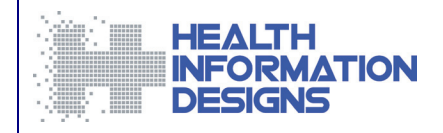

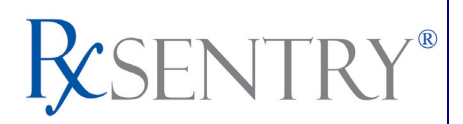

# **Dispenser's Implementation Guide**

**Kansas State Board of Pharmacy Kansas Tracking and Reporting of Controlled Substances** 

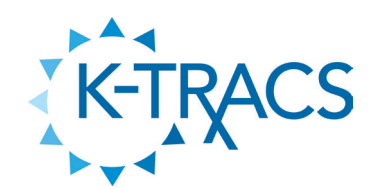

**December 2010**

*This document is formatted for duplex printing.*

## **Contents**

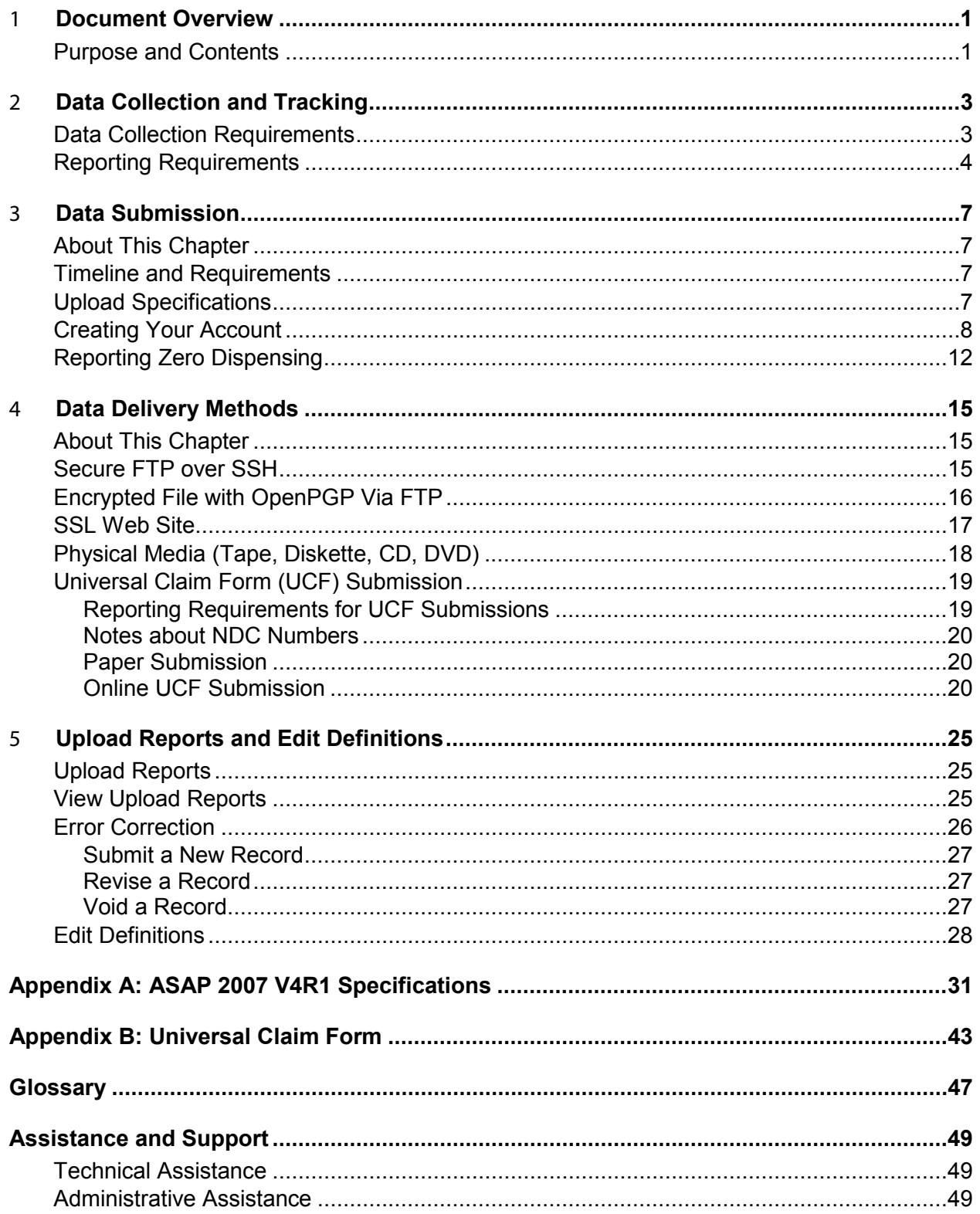

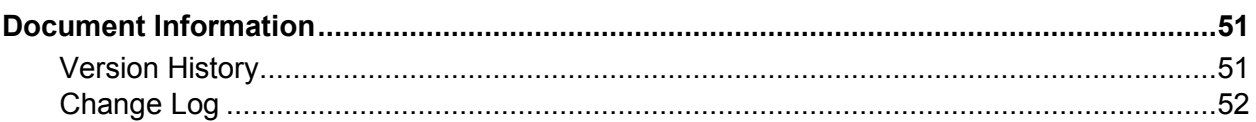

## <span id="page-4-0"></span>1 **Document Overview**

### <span id="page-4-1"></span>**Purpose and Contents**

The RxSentry® Dispenser's Implementation Guide serves as a step-by-step implementation and training guide for dispensers in the State of Kansas who use RxSentry as a repository for the reporting of their Schedule II, III, and IV controlled substance prescriptions and designated drugs of concern dispensed in Kansas. It includes such topics as:

- Reporting requirements for practitioners in the State of Kansas
- **•** Data file submission guidelines and methods
- Creating your upload account
- Creating a data file
- **Uploading or reporting your data**
- **Understanding upload error codes and definitions**

This guide has been customized to target the specific training needs of Kansas dispensers and is intended for use by all dispensers in the State of Kansas required to report their dispensing of controlled substances.

## <span id="page-6-0"></span>2 **Data Collection and Tracking**

### <span id="page-6-1"></span>**Data Collection Requirements**

This guide provides information regarding the State of Kansas Tracking and Reporting of Controlled Substances (K-TRACS) program. The purpose of this program is to collect data on ALL Schedule II, III, and IV controlled substances and drugs of concern dispensed in the state of Kansas or dispensed to an address in the state of Kansas.

KSA 65-1683 requires the Kansas Board of Pharmacy to establish a Controlled Substances Prescription Electronic Reporting System. The statute requires a dispenser who delivers a controlled substance or drug of concern to report such dispensing to K-TRACS. The goal of the developing this electronic system for reporting the dispensing of these prescriptions is to make information from the K-TRACS database available to healthcare professionals who are seeking to improve patient care. Prescribers and pharmacists will have access to accurate and timely prescription history data to help determine appropriate medical treatment and interventions. In addition, the data may help to identify patients who could benefit from referral to a pain-management specialist of those who are at risk for addiction and may be in need of substance abuse treatment.

A dispenser who knowingly fails to submit prescription monitoring information to K-TRACS as required by this act or knowingly submits incorrect prescription monitoring information shall be guilty of a severity level 10, nonperson felony.

Waivers for electronic reports may be granted by board for the following reasons:

- Dispenser does not have automated recordkeeping system (must report on UCF)
- Hardship due to natural disaster or other emergency out of dispensers control
- Dispenser is in a controlled research project
- Dispenser is a medical facility that dispenses an interim quantity of a substance on an outpatient emergency basis, the quantity may not exceed a 48 hour supply.
- All waivers require written application, and must be submitted to the Kansas State Board of Pharmacy.

If a dispenser usually dispenses controlled substances or drugs of concern in Kansas but has no dispenses to report for the preceding seven day period, the dispenser must report this information to the Kansas State Board of Pharmacy by filing a Zero Report as described in the [Reporting Zero Dispensing](#page-15-0) topic in this guide.

If a dispenser is registered or licensed in the state of Kansas to dispense controlled substances II, III, and IV in the State of Kansas, but does not dispense controlled substances II, III, and IV or drugs of concern in the state, then they are not required to report to K-TRACS. However, the dispenser must notify the Board in writing that they do not dispense controlled substances or drugs of concern in to state and therefore will not be reporting to K-TRACS. If this dispenser at any time decides to start dispensing controlled substances or drugs or concern in the state, the dispenser should notify the Board of Pharmacy immediately and begin reporting to K-TRACS.

### <span id="page-7-0"></span>**Reporting Requirements**

All dispensers of Schedule II, III and IV controlled substance prescriptions and designated drugs of concern are required to collect and report their prescribing information.

A "dispenser" is a practitioner or pharmacy who delivers a controlled substance or drug of concern to an ultimate user, but does not include:

- A licensed hospital pharmacy who distributes such substances for the purpose of inpatient hospital care
- A medical care facility as defined in K.S.A. 65-425
- A registered wholesale distributor
- A veterinarian licensed by the Kansas Board of Veterinary Medicine
- A practitioner who has been exempted from reporting

If you are a chain pharmacy, your data will likely be submitted from your home office. Please verify this with your home office. If you are an independent pharmacy or other entity, please forward the reporting requirements to your software vendor. They will need to create the data file, and they may be able to submit the data on your behalf. If not, follow the instructions provided in the [Data Submission](#page-10-0) chapter to submit the data.

"Drugs of concern" include the following:

- Any product that contains all three of these drugs: butalbital, acetaminophen, and caffeine
- Carisoprodol
- **-** Tramadol

**Note**: Additions or deletions from the "Drugs of Concern" list may happen periodically. These changes must go through the regulatory process in order to be added or deleted from this list. You will be notified of any changes that are made in the future.

For detailed information about each of the fields required to be reported by K-TRACS (listed in the following table), please see [Appendix A: ASAP 2007 V4R1 Specifications](#page-32-0).

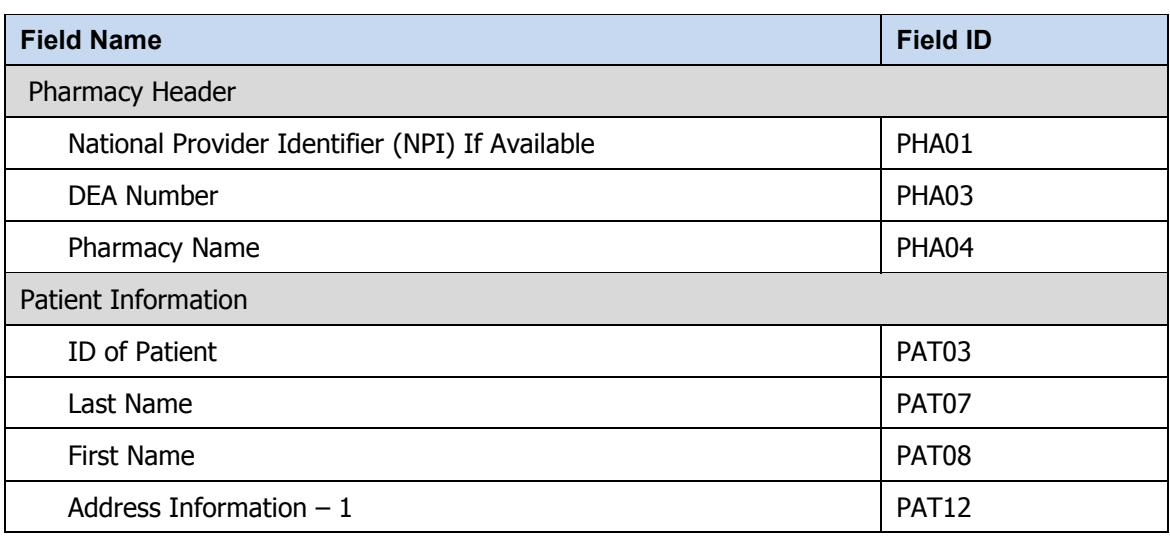

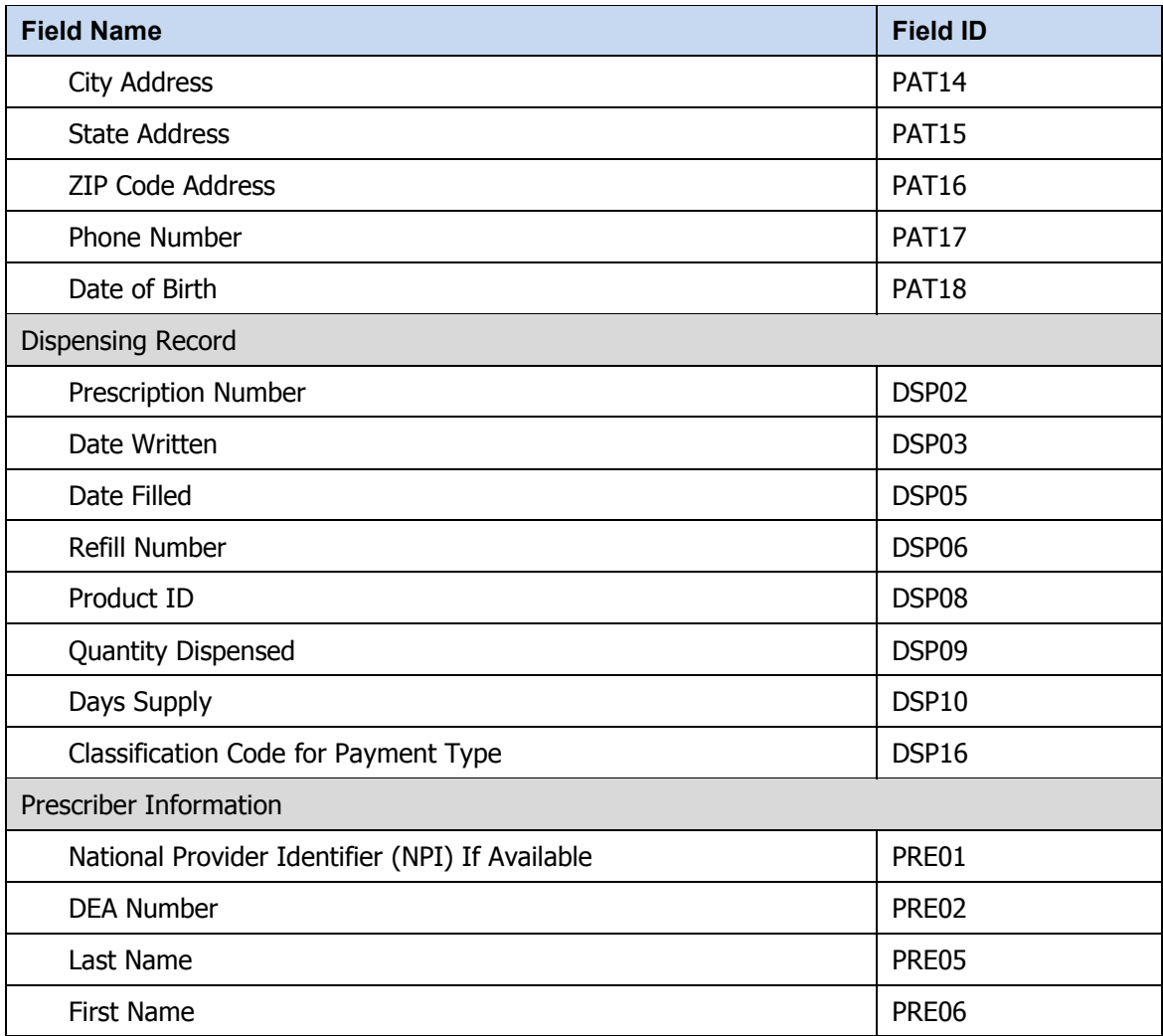

The [Data Submission](#page-10-0) chapter provides all the instructions necessary to submit the required information.

## <span id="page-10-0"></span>3 **Data Submission**

### <span id="page-10-1"></span>**About This Chapter**

This chapter provides information and instructions for submitting data to the RxSentry repository.

### <span id="page-10-2"></span>**Timeline and Requirements**

Pharmacies or software vendors can establish submission accounts upon receipt of this guide. Instructions for setting up an account are listed below.

- You can begin submitting data as soon as your account has been established. You may create your account and begin submitting test data files on or after December 20, 2010. See Creating [Your Account](#page-10-4) for more information.
- Beginning February 1, 2011 dispensers are required to report their data within seven (7) days of dispensing of the substance. However, dispensers are encouraged to report more frequently if they would like. On and after January 1, 2013 dispensers will be required to report their data within 24 hours of dispensing the substance.
- **-** Dispensers will be required to report data retroactively from July 1, 2010. Dispensers will have until April 15, 2011 to report their retroactive data.

### <span id="page-10-3"></span>**Upload Specifications**

Files should be in ASAP 2007 format as defined in [Appendix A: ASAP 2007 V4R1](#page-32-0)  [Specifications](#page-32-0). Files for upload should be named in a unique fashion, with a prefix constructed from the date (YYYYMMDD) and a suffix of ".dat". An example file name would be "20110415.dat". All of your upload files will be kept separate from the files of others.

Reports for multiple pharmacies can be in the same upload file in any order.

<span id="page-10-4"></span>Prescription information must be reported weekly for the preceding seven days, unless an exemption has been obtained from the Kansas State Board of Pharmacy.

### <span id="page-11-0"></span>**Creating Your Account**

Prior to submitting data, you must create an account. If you have already created your account, proceed to the appropriate section of this document that provides the steps you must follow to upload your data.

**Note**: Multiple pharmacies can be uploaded in the same file. For example, Wal-Mart, CVS, and other chain pharmacies send in one file containing all their pharmacies from around the state. Therefore, chains with multiple stores only have to set up one account to upload a file.

Perform the following steps to create an account:

**1** Open an Internet browser window and type the following URL in the address bar: [https://kspdmreporting.hidinc.com](https://kspdmreporting.hidinc.com/). A window similar to the following is displayed:

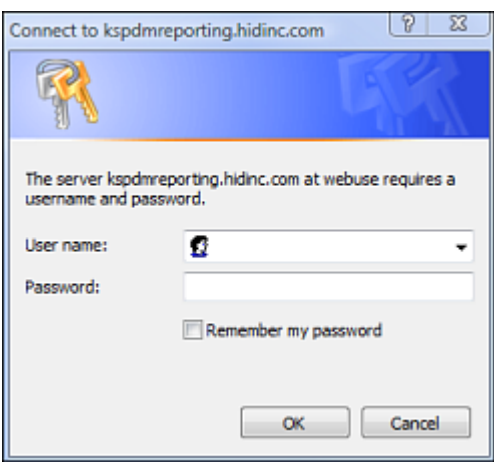

- **2** Type *newacct* in the **User name** field.
- **3** Type *welcome* in the **Password** field, and then click **OK**. A window similar to the following is displayed:

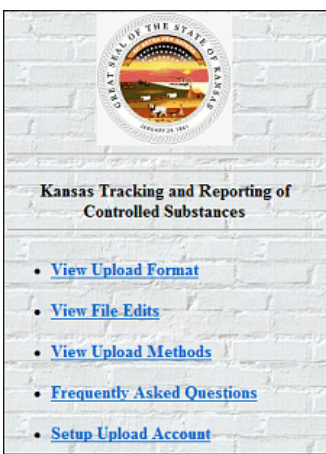

**4** Click **Setup Upload Account**. The following window is displayed:

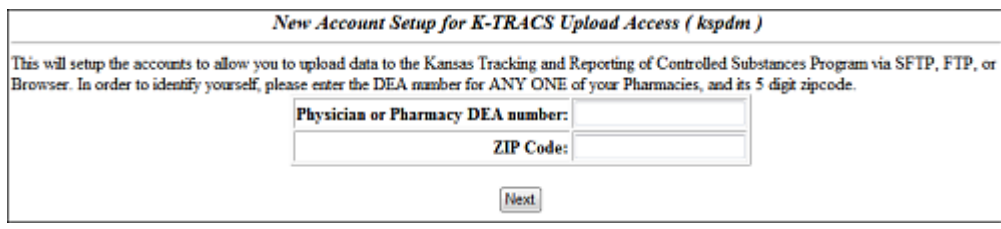

- **5** Enter your DEA number in the **Physician or Pharmacy DEA number** field.
- **6** Type your ZIP code in the **Zip Code** field, and then click **Next**. The next window in the account setup process is displayed:

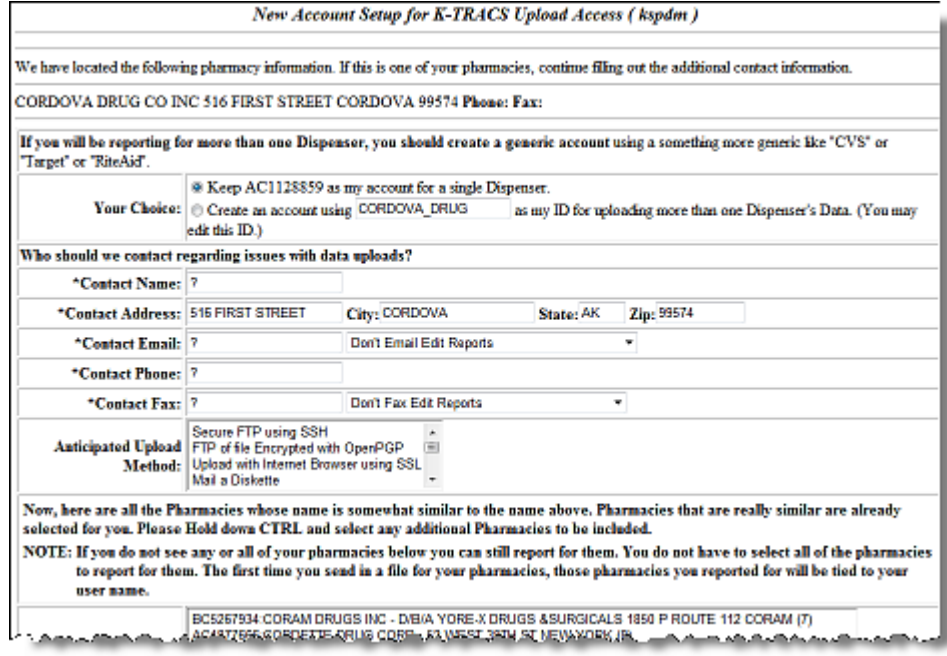

**7** Complete all required fields (indicated by an asterisk) on the **New Account Setup for Upload Access** window, using the information in the following table as a guideline:

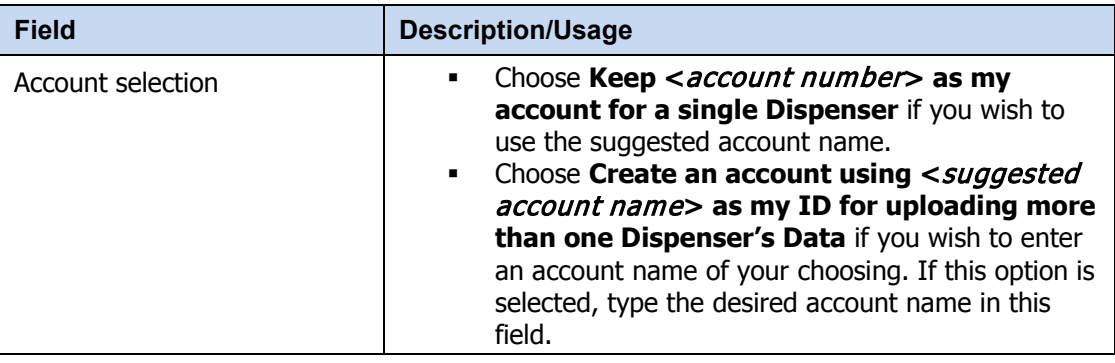

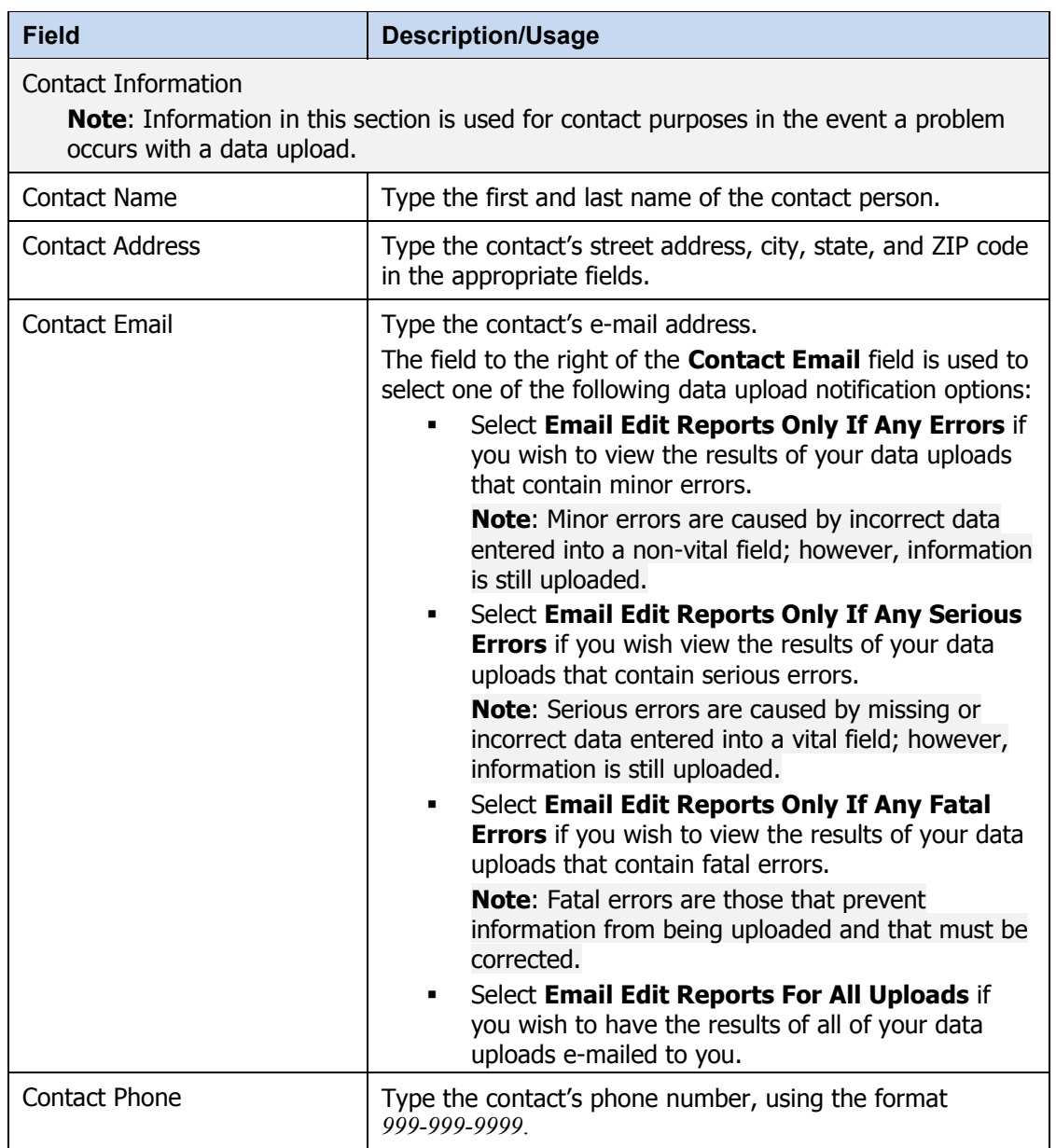

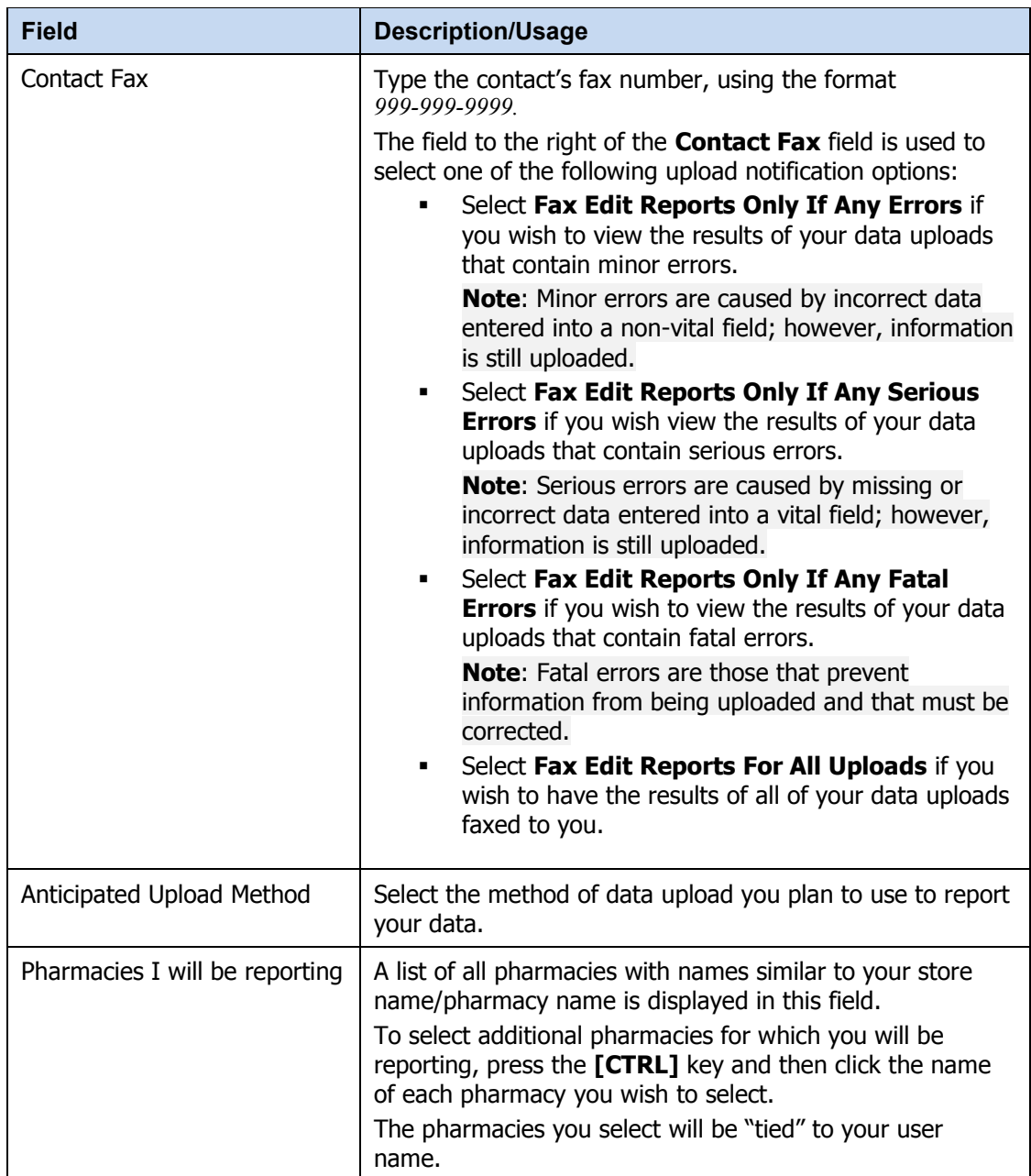

**8** After completing all required fields, click **Next**. A window similar to the following is displayed:

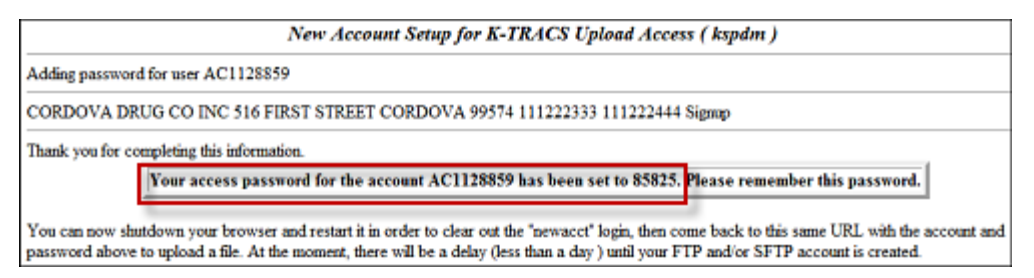

A randomly-assigned password for the FTP and SFTP processes is provided to you.

Software vendors setting up multiple accounts may choose from the following options:

 $\circ$  Create each account separately by using the method listed above. After you finish one pharmacy's account, click Setup Upload Account on the home page, and repeat the process.

or

 $\circ$  Create multiple accounts using one pharmacy's DEA number and zip code. If you choose this method, select Set up user name as a group.

**Note**: Data error reports are submitted to the e-mail address(es) supplied for the account(s).

### <span id="page-15-0"></span>**Reporting Zero Dispensing**

If you have no dispenses to report weekly for the preceding seven day period, you must report this information to the Kansas State Board of Pharmacy by performing the following steps:

- **1** If you do not have an account, perform the steps in [Creating Your](#page-10-4) Account.
- **2** Open an Internet browser window and type the following URL in the address bar: https://kspdmreporting.hidinc.com .
- **3** Press **[Enter]**.

A window similar to the following is displayed:

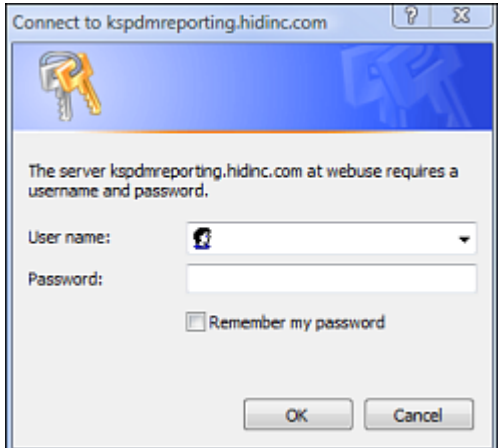

- **4** Type your user name in the **User name** field.
- **5** Type your password in the **Password** field.
- **6** Click **OK**.
- **7** From the RxSentry home page, click **Report Zero Activity**. A window similar to the following is displayed:

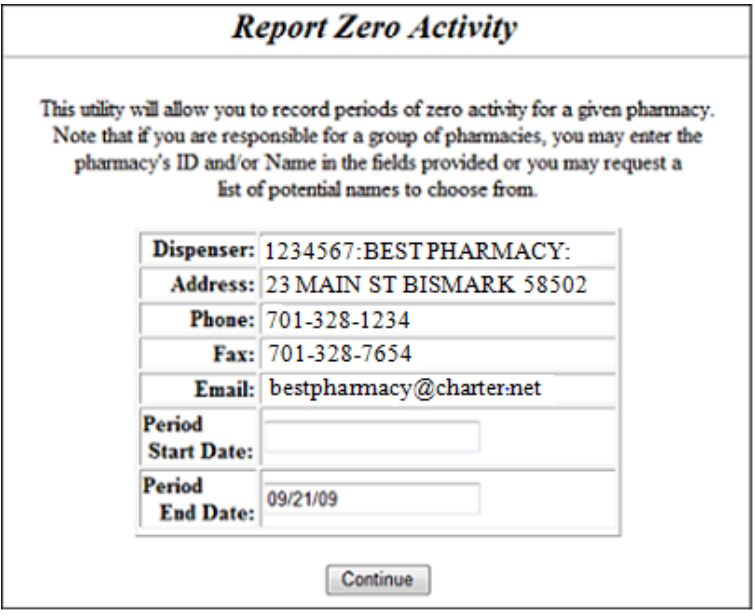

**8** Type the start date for this report in the **Period Start Date** field, using the *dd/mm/yy* format.

#### **Notes:**

- The **Period End Date** field is populated with the current date. You may adjust this date, if necessary.
- All other pharmacy information is populated with the information provided when you created your account.
- **9** Click **Continue**. A message similar to the following is displayed:

**Report Zero Activity** 

Zero report for 06/09/09 though 06/16/09 has been registered for: AB9876543 (BEST PHARMACY)

## <span id="page-18-0"></span>4 **Data Delivery Methods**

### <span id="page-18-1"></span>**About This Chapter**

This chapter provides information about data delivery methods you can use to upload your controlled substance reporting data file(s).

For quick reference, click the desired hyperlink in the following table to view the stepby-step instructions for your chosen data delivery method:

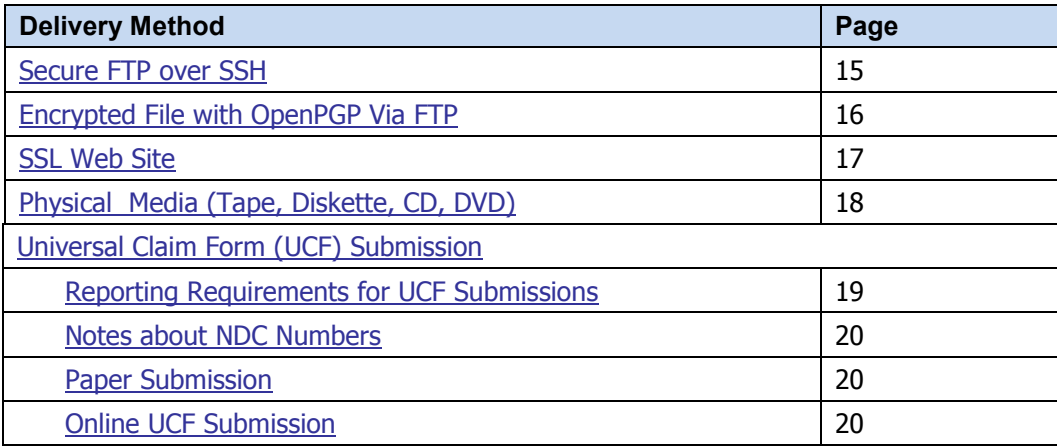

### <span id="page-18-2"></span>**Secure FTP over SSH**

There are many free software products that support Secure FTP. Neither the Kansas State Board of Pharmacy nor HID is in a position to direct or support your installation of operating system software for Secure FTP; however, we have information that WinSCP ([http://winscp.net](http://winscp.net/)) has been used successfully by other pharmacies.

- **1** If an account has not yet been created, perform the steps in [Creating Your](#page-10-4) Account.
- **2** Prepare the data file for submission, using the ASAP 2007 specifications described in [Appendix A: ASAP 2007 V4R1 Specifications](#page-32-0).

#### **Important Notes**:

- The file name should be constructed using the date of submission to HID as the file name, and should have a *.dat* extension. For example, name the file *20110415.dat* if it is submitted on April 15, 2011.
- Do not include spaces in the file name.
- If more than one file is submitted within the same day, each file must be uniquely named so that existing uploaded files are not overwritten. For example, if uploading three files within the same day, the following file names could be used: *20110415a.dat*, *20110415b.dat*, and *20110415c.dat*.
- Zipped files can be accepted and should be named using the date of submission to HID. For example, name the file *20110415.zip* if it is submitted on April 15, 2011.
- **Before transmitting your file**, rename it to include the suffix *.up* (e.g. *20110415.dat.up*). This will ensure that we do not try to load the file while you are transmitting it. Once transmission is complete, rename the file back to the original name (e.g., *20110415.dat*).
- **3** SFTP the file to sftp://kspdmreporting.hidinc.com.
- **4** When prompted, type *kspdm* (lower case) in front of your DEA number (or Generic ID) as your user ID, and enter the password you supplied when creating your account.
- **5** Place the file in the new directory.
- **6** Log off when the file transfer/upload is complete.
- **7** If desired, view the results of the transfer/upload in your user directory. The file name is **YYYYMMDD.rpt**.

HID tracks the use of the Web-based tool, and incoming files are date stamped. You are notified of a successful file transmission. After the file is reviewed for accuracy, you are notified of the status of the submitted file.

### <span id="page-19-0"></span>**Encrypted File with OpenPGP Via FTP**

There are many free software products which support file encryption using the PGP standard. Neither the Kansas State Board of Pharmacy nor HID is in a position to direct or support your installation of PGP compatible software utilities; however, our usage indicates that software from the GnuPG Project ([http://gnupg.org](http://gnupg.org/) ) should be compatible with many operating systems.

- **1** If an account has not yet been created, perform the steps in [Creating Your Account](#page-10-4).
- **2** Import the PGP public key, supplied during the account creation, into your PGP key ring.
- **3** Prepare the data file for submission, using the ASAP 2007 specifications described in [Appendix A: ASAP 2007 V4R1 Specifications](#page-32-0).

#### **Important notes**:

- The file name should be constructed using the date of submission to HID as the file name, and should have a *.dat* extension. For example, name the file *20110415.pgp* if it is submitted on April 15, 2011.
- Do not include spaces in the file name.
- If more than one file is submitted within the same day, each file must be uniquely named so that existing uploaded files are not overwritten. For example, if uploading three files within the same day, the following file names could be used: *20110415a.pgp*, *20110415b.pgp*, and *20110415c.pgp*.
- **Before transmitting your file**, rename it to include the suffix *.up* (e.g. *20110415.pgp.up*). This will ensure that we do not try to load the file while you are transmitting it. Once transmission is complete, rename the file back to the original name (e.g., *20110415.pgp*).
- **4** Encrypt the file with the PGP software and using the public key supplied during account creation.

**Note**: PGP encryption performs a single compression as it encrypts, so there is no need to zip the file.

- **5** FTP the file to ftp://kspdmreporting.hidinc.com.
- **6** When prompted, type *kspdm* (lower case) in front of your DEA number (or Generic ID) as your user ID, and enter the password you supplied when creating your account
- **7** Place the file in the new directory.
- **8** Once the transmission is complete, rename the file without the .up extension (e.g., *20110415.pgp*).
- **9** Log off when the file transfer/upload is complete.
- **10** If desired, view the results of the transfer/upload in your user directory. The file name is **YYYYMMDD.rpt**.

HID tracks the use of the Web-based tool, and incoming files are date stamped. You are notified of a successful file transmission. After the file is reviewed for accuracy, you are notified of the status of the submitted file

### <span id="page-20-0"></span>**SSL Web Site**

- **1** If an account has not yet been created, perform the steps in [Creating Your Account](#page-10-4).
- **2** Prepare the data file for submission, using the ASAP 2007 specifications described in [Appendix A: ASAP 2007 V4R1 Specifications](#page-32-0).

#### **Important notes**:

- The file name should be constructed using the date of submission to HID as the file name, and should have a *.dat* extension. For example, name the file *20110415.dat* if it is submitted on April 15, 2011.
- Do not include spaces in the file name.
- If more than one file is submitted within the same day, each file must be uniquely named so that existing uploaded files are not overwritten. For example, if uploading three files within the same day, the following file names could be used: *20110415a.dat*, *20110415b.dat*, and *20110415c.dat*.
- Zipped files can be accepted and should be named using the date of submission to HID. For example, name the file *20110415.zip* if it is submitted on April 15, 2011.
- **3** Open a Web browser and enter the following URL: https://kspdmreporting.hidinc.com
- **4** When prompted, type the user ID and password supplied when the account was created.
- **5** Click **Upload a File**.
- **6** Click **Browse** to navigate to the location where you saved the file created in step 2.
- **7** If not previously named according to upload requirements, rename the file using the format *YYYYMMDD.dat*, for example, *20110415.dat.*
- **8** Click to select the file, and then click **Open**.
- **9** Click **Send File**.

HID tracks the use of the Web-based tool, and incoming files are date stamped. You are notified of a successful file transmission. After the file is reviewed for accuracy, you are notified of the status of the submitted file.

### <span id="page-21-0"></span>**Physical Media (Tape, Diskette, CD, DVD)**

- **1** If an account has not yet been created, perform the steps in [Creating Your Account](#page-10-4).
- **2** Prepare the data file for submission, using the ASAP 2007 specifications described in [Appendix A: ASAP 2007 V4R1 Specifications](#page-32-0).

#### **Important Notes:**

- The file name should be constructed using the date of submission to HID as the file name, and should have a *.dat* extension. For example, name the file *20110415.dat* if it is submitted on April 15, 2011.
- Do not include spaces in the file name.
- If more than one file is submitted within the same day, each file must be uniquely named so that existing uploaded files are not overwritten. For example, if uploading three files within the same day, the following file names could be used: *20110415a.dat*, *20110415b.dat*, and *20110415c.dat*.
- Zipped files can be accepted and should be named using the date of submission to HID. For example, name the file *20110415.zip* if it is submitted on February 2, 2011.
- **3** Write the file to the preferred media (tape, diskette, CD, or DVD).
- **4** Add a label to the outside of the media that contains the following information:
	- o Pharmacy DEA (pharmacies) OR Physician DEA (practitioners)
	- o Date of Submission
	- o Contact Person

**5** Mail the media to:

Health Information Designs, Inc. KS PMP 391 Industry Drive Auburn, AL 36832

### <span id="page-22-0"></span>**Universal Claim Form (UCF) Submission**

The K-TRACS office may issue a waiver to a dispenser that is unable to submit prescription information by electronic means. Such waiver may permit the dispenser to submit prescription information by paper form or other means, provided that all information required is submitted.

To request a K-TRACS Manual Report Waiver, please log on to and locate the waiver on the K-TRACS website at www.hidinc.com/kspmp.

If your waiver request is denied, please use the online UCF submission method as instructed in the [Online UCF Submission](#page-23-2) topic in this section. If a waiver is granted, you may use the paper submission method following the instructions provided in the [Paper](#page-23-1)  [Submission](#page-23-1) topic in this section.

#### **Important notes**:

- When using either the manual or online submission methods, the information provided must be complete and accurate; only complete and accurate submissions are entered into the K-TRACS database.
- Please use the information in the [Notes about NDC Numbers](#page-23-0) topic below as a guideline for providing accurate NDC numbers.

#### <span id="page-22-1"></span>**Reporting Requirements for UCF Submissions**

- $\checkmark$  Patient's Last Name
- $\checkmark$  Patient's First Name
- $\checkmark$  Patient's Identification Number
- $\checkmark$  Patient's Date of Birth
- $\checkmark$  Patient's Address
- $\checkmark$  Patient's Phone Number
- $\checkmark$  Pharmacy DEA Number
- $\checkmark$  Pharmacy NPI (if available)
- $\checkmark$  Prescriber DEA Number
- $\checkmark$  Prescriber NPI (if available)
- $\checkmark$  Prescriber Name
- $\checkmark$  National Drug Code (NDC) of Drug Dispensed
- $\checkmark$  The Prescription number
- $\checkmark$  Date the Prescription was Written
- $\checkmark$  Date the Prescription is Filled
- $\checkmark$  Quantity Dispensed
- $\checkmark$  Number of Days Supply
- $\checkmark$  Indicate if prescription is new or refill
- $\checkmark$  Indicate Method of Payment

#### <span id="page-23-0"></span>**Notes about NDC Numbers**

Use the following information when entering NDC numbers on the UCF:

- NDCs are 11 digits and use the format *99999-9999-99*.
- When adding a NDC, do not include the dashes, for example, *99999999999*.
- NDCs are typically located on the original medication bottle on the top right corner of the label, prefaced with "*NDC-*" and followed by the number.
- Manufacturers often leave off a zero in the NDC. In these instances, you should add the 0 where appropriate, using the following examples as a guideline:

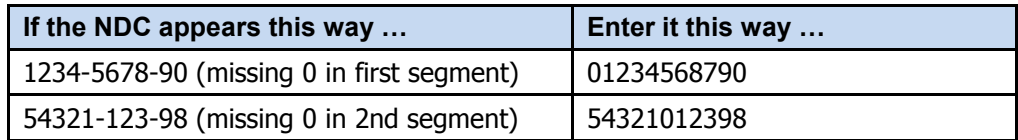

#### <span id="page-23-1"></span>**Paper Submission**

If you have been granted a waiver to report your prescription information on paper forms you can fax the completed forms to 1-866-651-8738 or mailed to:

Health Information Designs, Inc. ATTN: KS PMP P.O. Box 3210 Auburn, AL 36832-3210

#### <span id="page-23-2"></span>**Online UCF Submission**

If you have internet access and have been granted a waiver to submit your prescription information by paper form, you may submit prescription information using RxSentry's online UCF.

The following new terms are introduced in this topic:

- **Record** the patient, dispenser, and prescription information that you enter for one patient on the UCF
- **Batch** a single record, or group of records, that you upload using the **Submit Batch** function

**Note**: Records can be continually added to a batch—a convenient feature that allows you to enter records at your convenience and not all at one time. We recommend that you add as many records as possible to a batch before submitting it; however, you should submit and close batches in accordance with your state's reporting time frame.

Perform the following steps to use the online UCF to submit prescription information:

- **1** If you do not have an account, perform the steps in [Creating Your](#page-10-4) Account.
- **2** Open an Internet browser window and type the following URL in the address bar: https://kspdmreporting.hidinc.com
- **3** Press **[Enter]**. A window similar to the following is displayed:

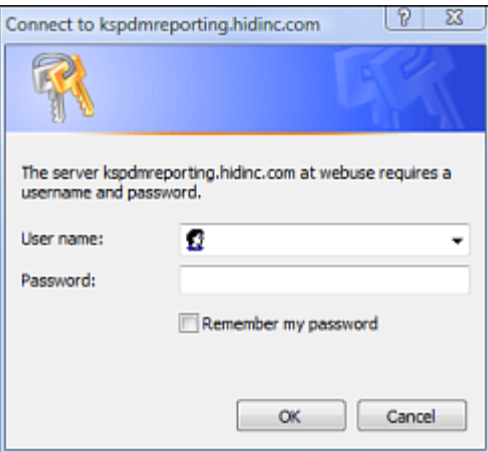

- **4** Type your user name in the **User name** field.
- **5** Type your password in the **Password** field.
- **6** Click **OK**.
- **7** From the RxSentry home page, click **UCF Form Entry**. A window similar to the following is displayed:

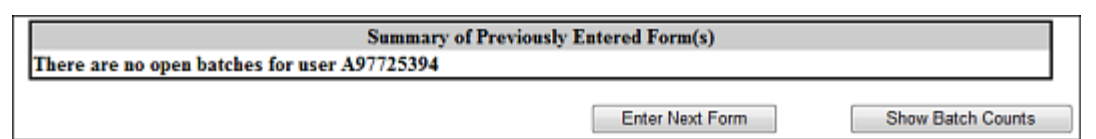

- o **Enter Next Form** allows you to prepare one or more records for submission.
- o **Show Batch Counts** displays the number of records in the batch currently being prepared for submission and the number of records that have been previously been submitted.
- **8** Click **Enter Next Form**.

A window similar to the following is displayed:

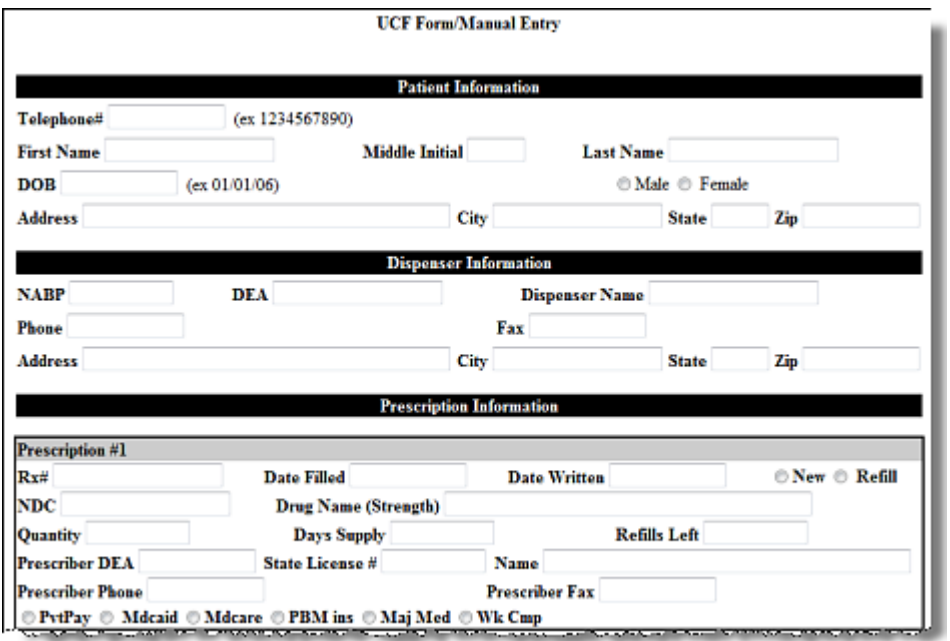

The UCF contains three sections—Patient Information, Dispenser Information, and Prescription Information. Refer to the following information to complete these sections on the UCF:

- **O Patient Information** Complete all fields in this section.<br>  **Dispenser Information** In this section, supply your DF.
- **Dispenser Information** In this section, supply your DEA number in the **DEA** field. Once this information is provided, all associated dispenser information available within the RxSentry database is populated in the appropriate fields.
- o **Prescription Information**  Information for up to three prescriptions may be entered in this section, and all fields for each prescription must be completed.

If entering more than one prescription for the same prescriber, you may select the **Use Prescriber Information From Above** check box to auto-populate each prescription with the previously-used prescriber information.

**9** Once all information has been entered, click **Submit**.

#### **Notes**:

- If information is missing from any required fields on the UCF, the UCF window will display again with the required fields indicated. Click **Modify** to add the missing information, and then click **Submit**.
- If the system indicates that the DEA number or the NDC number you have provided is invalid, and you are certain you have provided the correct number, contact HID using the information supplied in Appendix D: Assistance and Support.
- **10** The UCF is displayed for your review. If all information is correct, click **Submit**. If you need to modify any information, click **Modify**.

Once **Submit** is clicked, a window similar to the following is displayed:

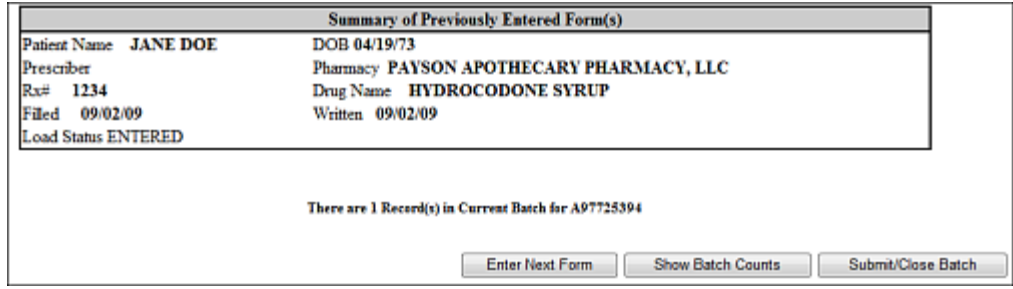

- **9** Perform one of the following functions:
	- o Click **Enter Next Form** to add additional records to this batch.
	- o Click **Show Batch Counts** to display the number of records in the current batch.
	- o Click **Submit/Close Batch** to upload this batch of records.

## <span id="page-28-0"></span>5 **Upload Reports and Edit Definitions**

### <span id="page-28-1"></span>**Upload Reports**

HID provides all submitters of data with an upload report. When creating an account, you are required to submit an e-mail address and a fax number. You can specify if you wish to receive your upload report by either of these methods. If you FTP/SFTP the data, a report will be placed in your home directory on the FTP server.

Below is an example of an error report:

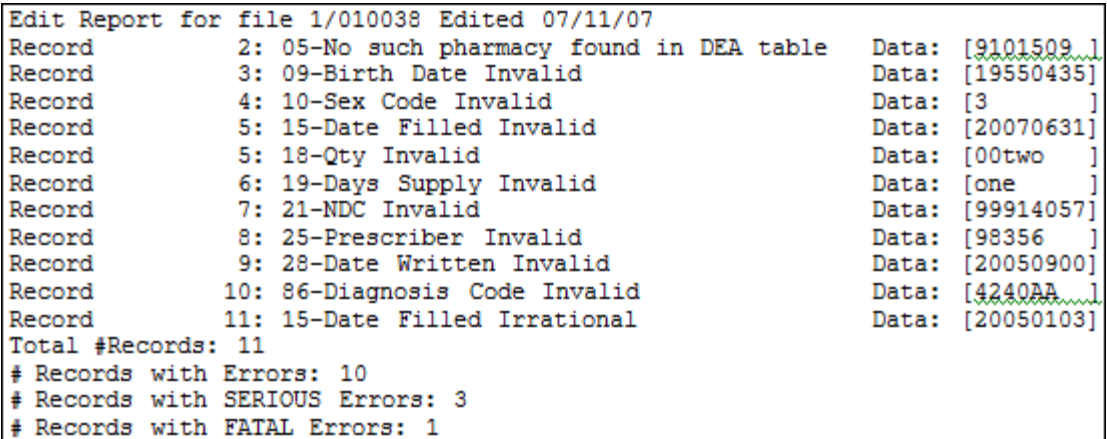

A single claim may be rejected or, if a certain percentage of claims is rejected in an individual file, the entire file may be rejected. We track three types of errors:

- Minor Incorrect data in non-vital field
- Serious Record can be loaded with missing or inappropriate data
- Fatal Record cannot be loaded

An entire batch may be rejected if:

- ALL records have Fatal or Serious errors
- **More than 10% of the records have Fatal errors**
- **More than 20% of the records have Serious errors**

### <span id="page-28-2"></span>**View Upload Reports**

This function provides to dispensers access to upload reports that were previously delivered via e-mail or fax following a data submission. By default, the reports that display for reviewing are provided for a 31-day period. However, dispensers can view reports outside of the 31-day default period by entering start and end dates for the desired date range.

Perform the following steps to view upload reports:

**1** Open an Internet browser window and type the following URL in the address bar: https://kspdmreporting.hidinc.com.

#### **2** Press **[Enter]**.

A window similar to the following is displayed:

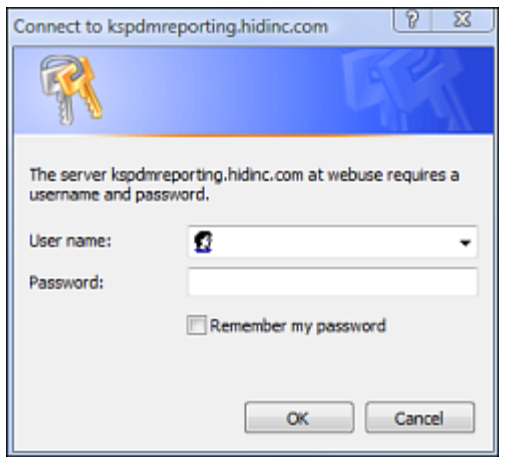

- **3** Type your user name in the **User name** field.
- **4** Type your password in the **Password** field.
- **5** Click **OK**.

 $\mathbf{r}$ 

**6** From the RxSentry home page, click **View Upload Reports**. A window similar to the following is displayed:

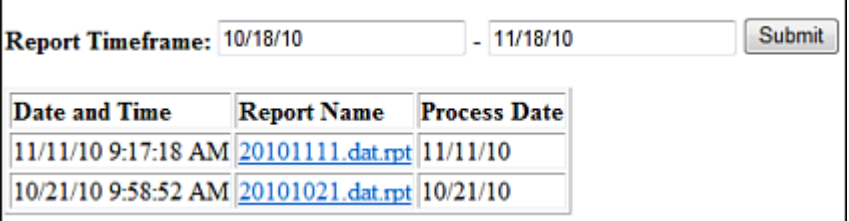

**7** Click a hyperlink in the **Report Name** field to open an upload report for viewing.

To view reports for a different time frame, type a start and end date in the **Report Timeframe** fields, and then click **Submit**.

### <span id="page-29-0"></span>**Error Correction**

The ASAP 2007 4.1 standard requires a dispenser to select an indicator in the DSP01 (Reporting Status) field. Dispensers may submit new records, revise and resubmit records, and void (delete) erroneous records. These actions are indicated by supplying one of the following values in the DSP01 field:

■ 00 New Record – indicates a new record

- 01 Revise indicates that one or more data elements in a previously-submitted record have been revised
- 02 Void indicates that the original record should be removed

**Note:** A V1 error, defined in the [Edit Definitions](#page-31-0) table on the following page, should not be resubmitted. All other records with errors that are not fatal will be loaded unless the batch thresholds are hit. Error thresholds are defined in the previous section of this document.

Use the information in the following topics to create, revise/resubmit, or void an erroneous record.

#### <span id="page-30-0"></span>**Submit a New Record**

Perform the following steps to submit a new record:

- **1** Create a record with the value 00 in the DSP01 field.
- **2** Populate all other required fields and submit the record.

**Note:** These steps are used to submit new records *or* to submit records that were previously submitted but received a fatal status on your error report. **Records with fatal errors are not loaded to the system**. The errors in these records must be corrected in your system and resubmitted using the 00 status in the DSP01 field.

#### <span id="page-30-1"></span>**Revise a Record**

Perform the following steps to revise a record:

- **1** Create a record with the value 01 in the DSP01 field.
- **2** Populate the following fields with the same information originally submitted in the erroneous record:
	- o PHA03 (DEA Provider ID)
	- o DSP02 (Prescription Number)
	- o DSP05 (Date Filled)
- **3** Fill in all other data fields with the correct information. This information will override the original data linked to the fields referenced in step 2.
- **4** Submit the record.

**Import note**: If any of the fields referenced in step 2 are part of the correction, the record must first be voided using the steps provided in the "[Void a Record](#page-30-2)" section, and then you must re-submit the record using the value 00 in the DSP01 field.

#### <span id="page-30-2"></span>**Void a Record**

Perform the following steps to void (delete) a record:

**1** Send a record with the value 02 in the DSP01 field.

**2** Fill in all other data identical to the original record. This will void the original record submission.

### <span id="page-31-0"></span>**Edit Definitions**

The following table describes the current list of edits:

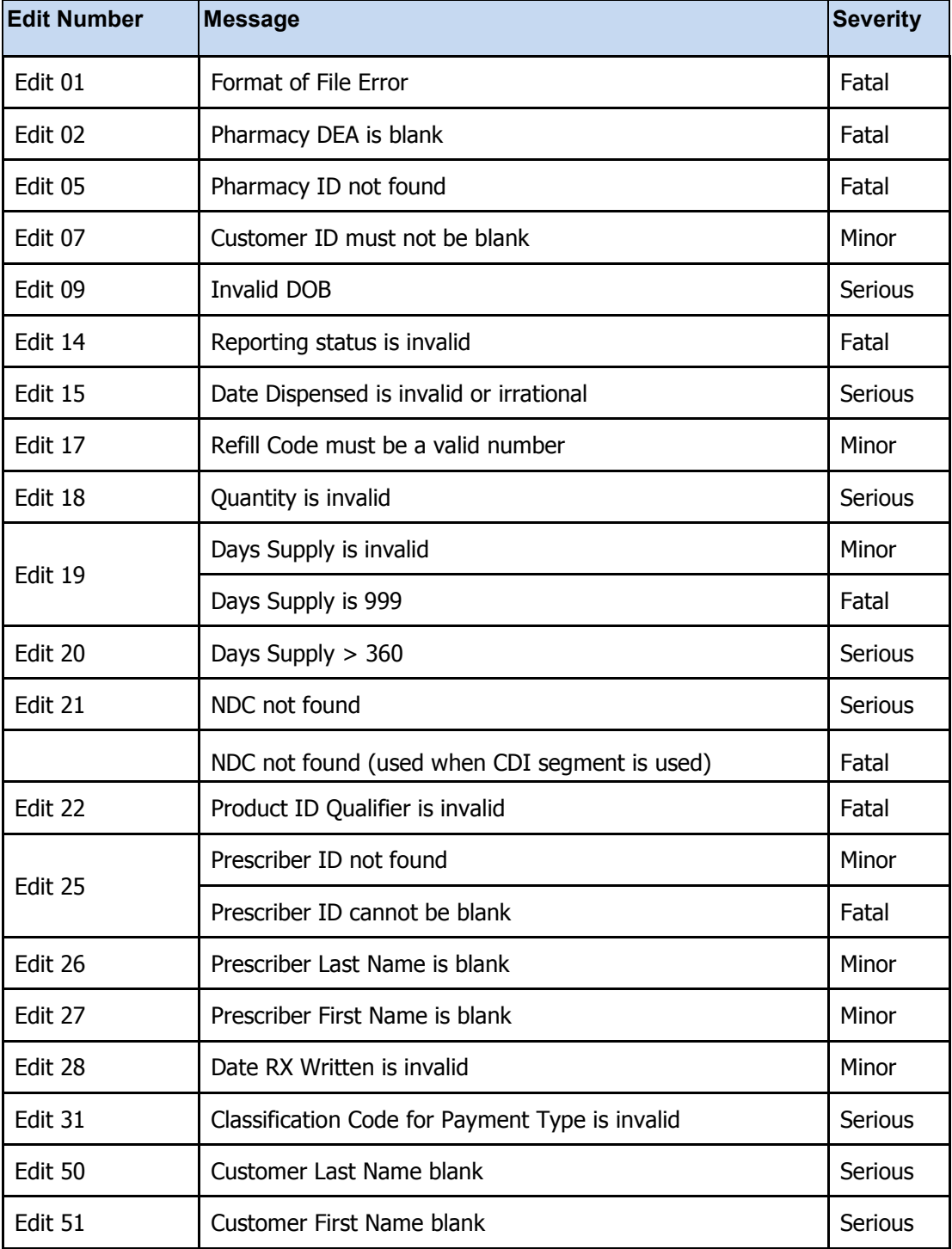

<span id="page-32-0"></span>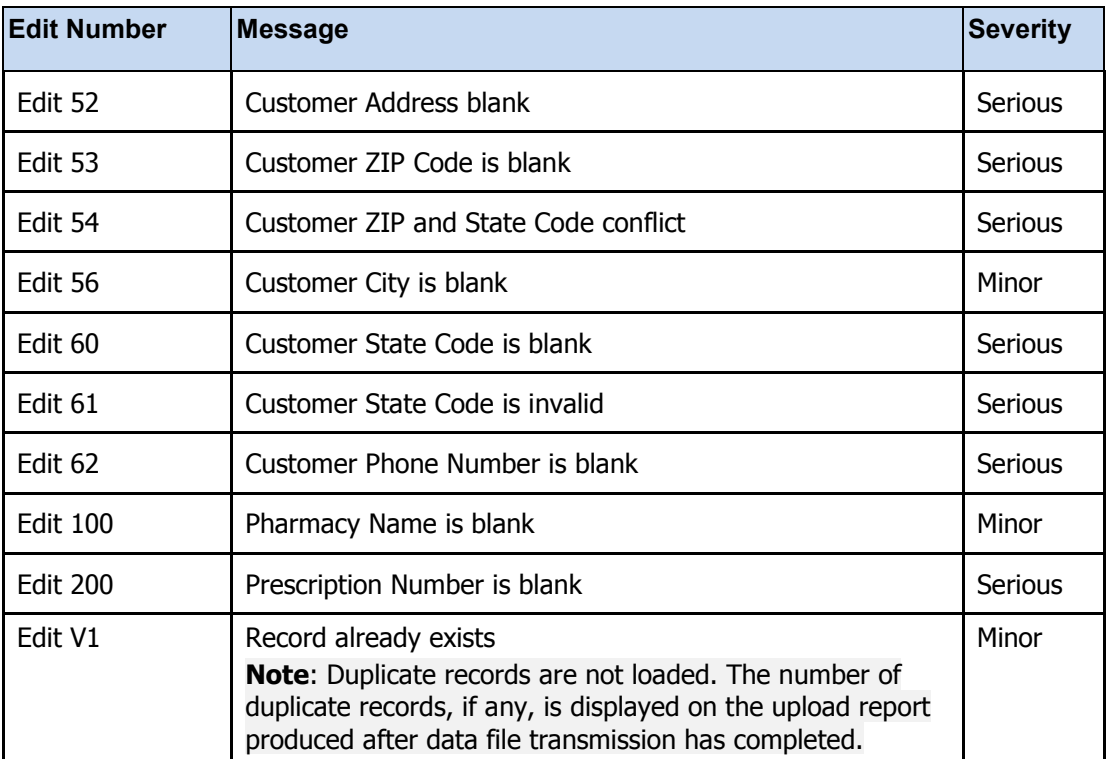

## <span id="page-34-0"></span>**Appendix A: ASAP 2007 V4R1 Specifications**

Below are the definitions for the specific contents of records to be sent to the Kansas State Board of Pharmacy to comply with K-TRACS. These definitions are just a clarification of the ASAP 2007 version 4 release 1 specification.

The information on the following pages contains the definitions for the specific contents required of uploaded records in the American Society for Automation in Pharmacy (ASAP) 2007 format to comply with K-TRACS requirements.

The following elements are used in each upload file:

- **Segment Identifier** indicates the beginning of a new segment, for example *PHA*.
- **Data Delimiter** character used to separate segments and the data elements within a segment, for example, an asterisk (\*).

Each completed field should be followed by an asterisk, and each blank field should contain a single asterisk.

If the last field in the segment is blank, it should contain an asterisk and a tilde  $(\sim)$ .

• **Segment Terminator** – character used to mark the end of a segment, for example, the tilde  $(\sim)$ .

The Transaction Header is the only segment that has a Data Segment Terminator field built in. For all other segments, the last required field or the last field used in the segment should be followed by a backslash.

- **Field Usage** 
	- $\cdot$  R = Required by ASAP
	- $\cdot$  N = Not used
	- $\cdot$  RR = Required by K-TRACS
- Both "R" and "RR" fields must be reported.

**Note**: For more information, contact the American Society for Automation in Pharmacy for the full Implementation Guide for the ASAP Standard for Prescription-Monitoring Programs. This quide includes field lengths, acceptable attributes, and examples.

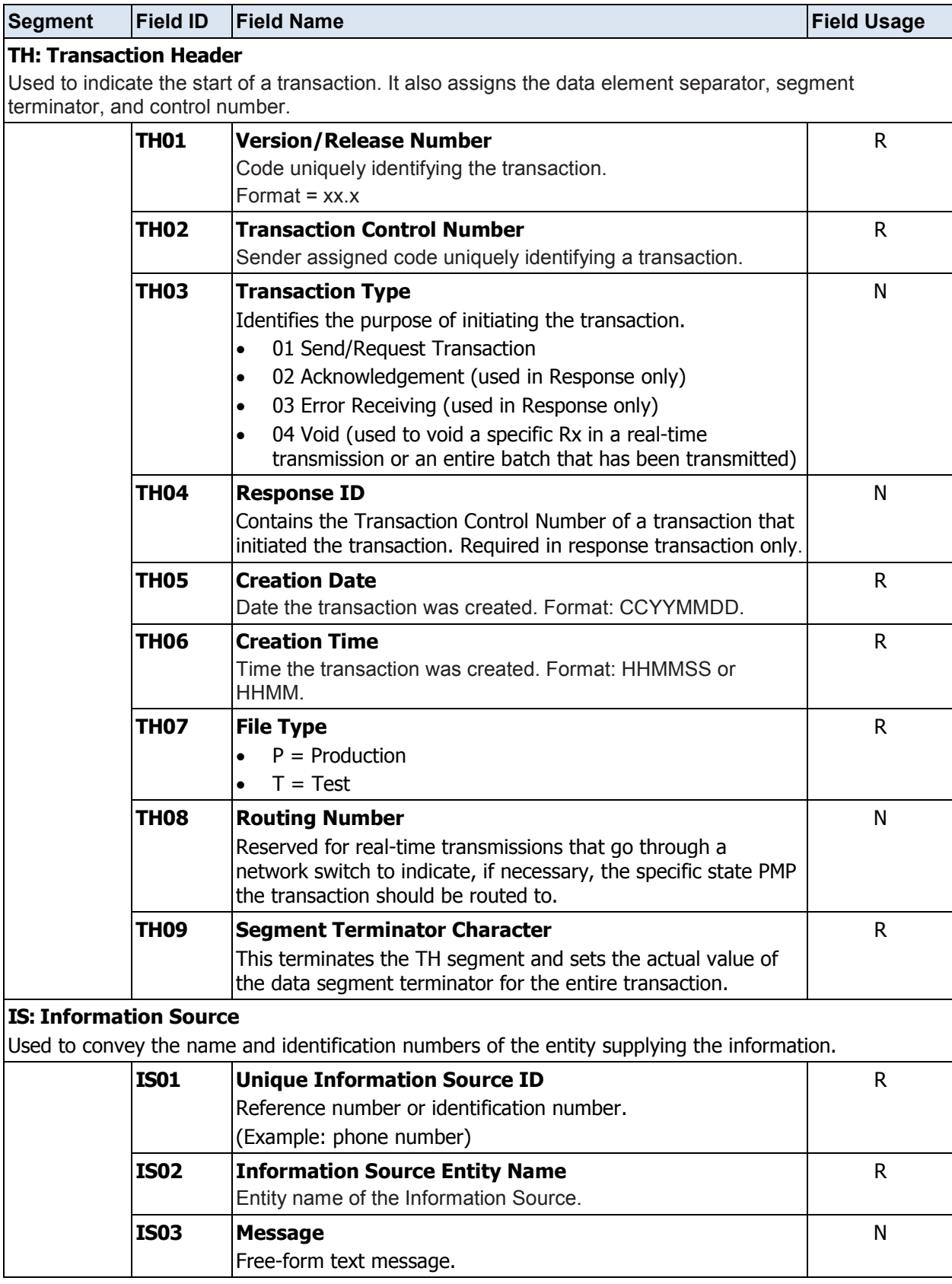

**Segment Field ID Field Name Field Usage**

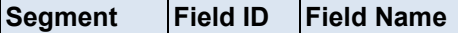

### **PHA: Pharmacy Header**

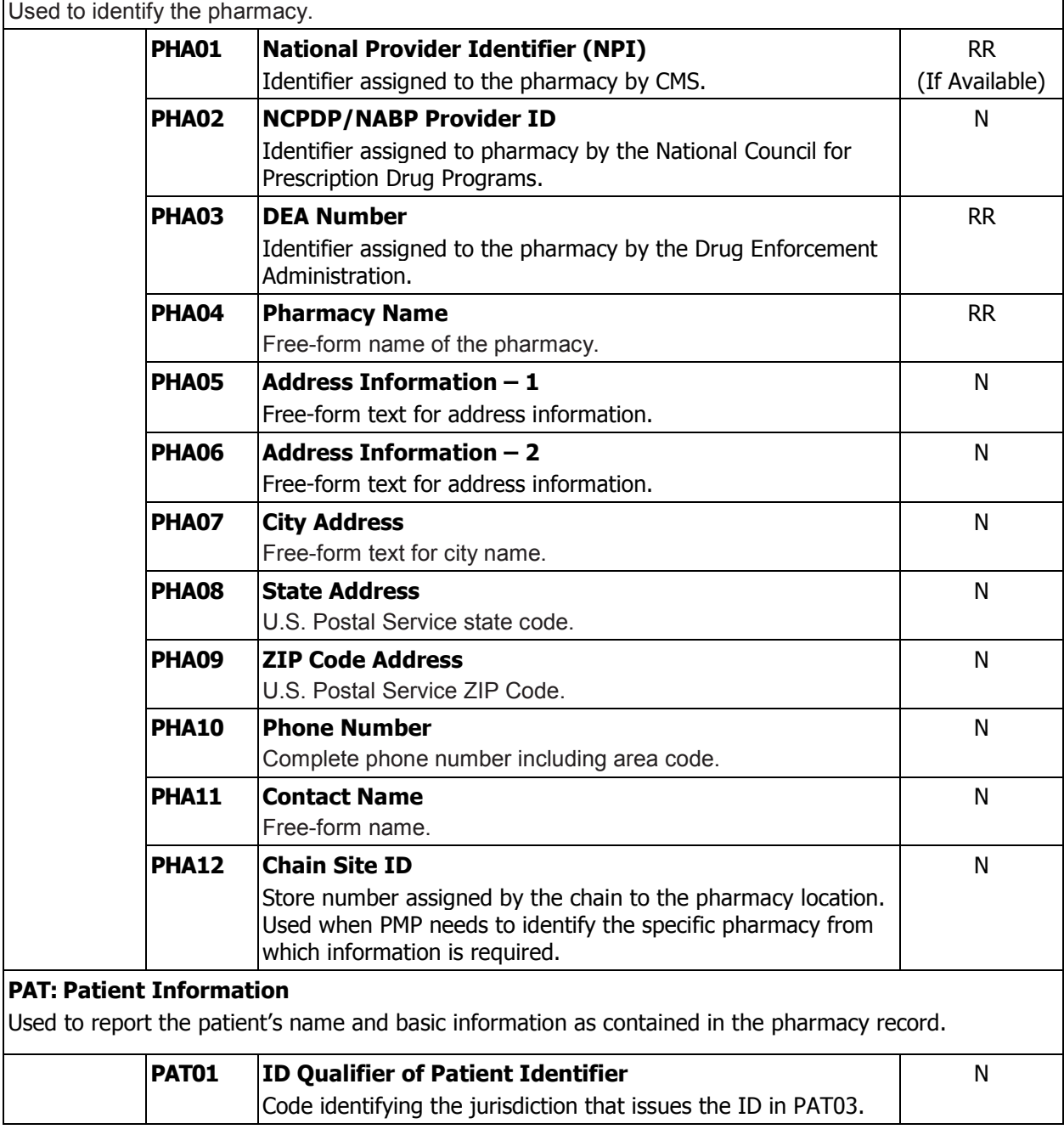

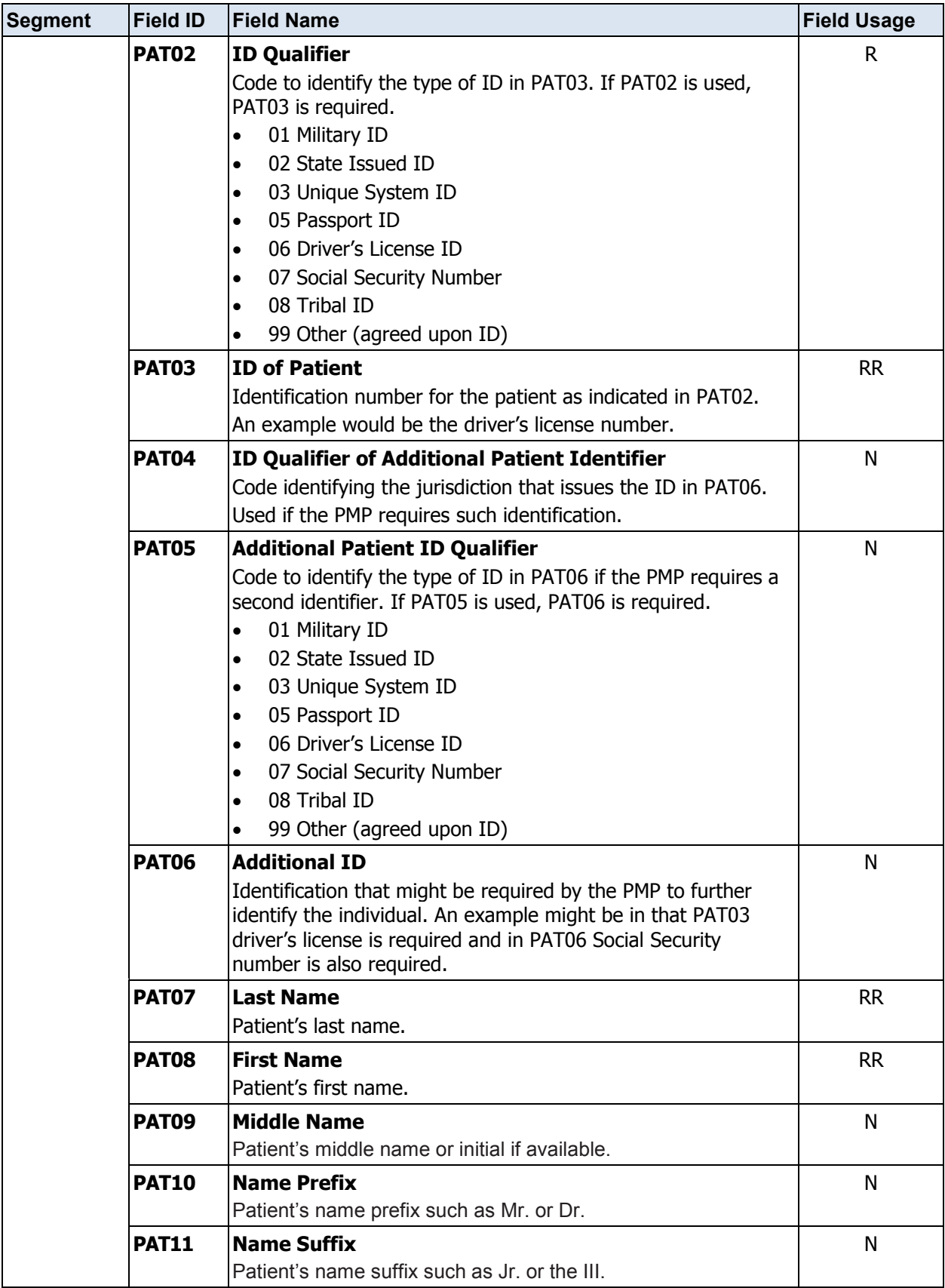

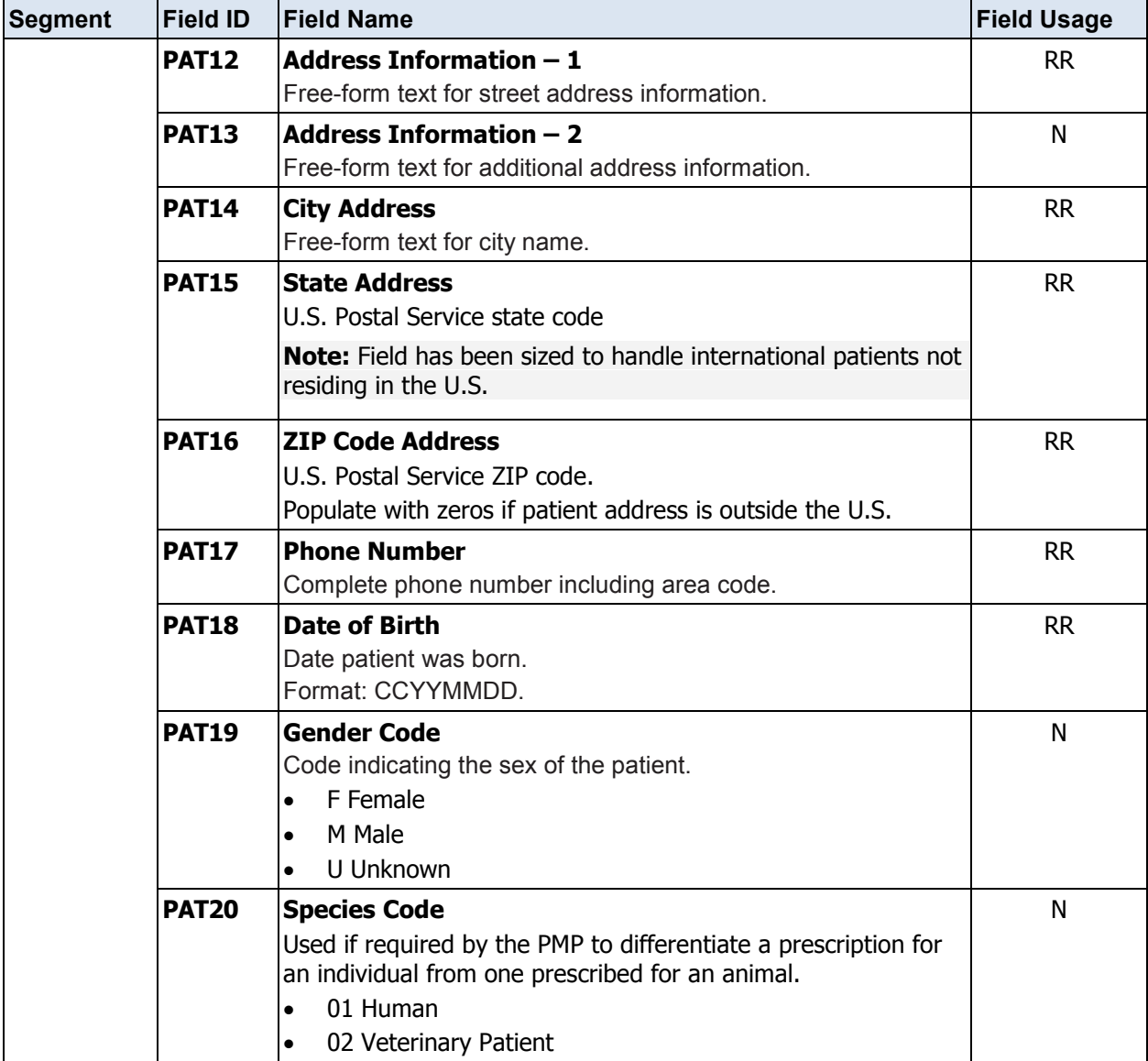

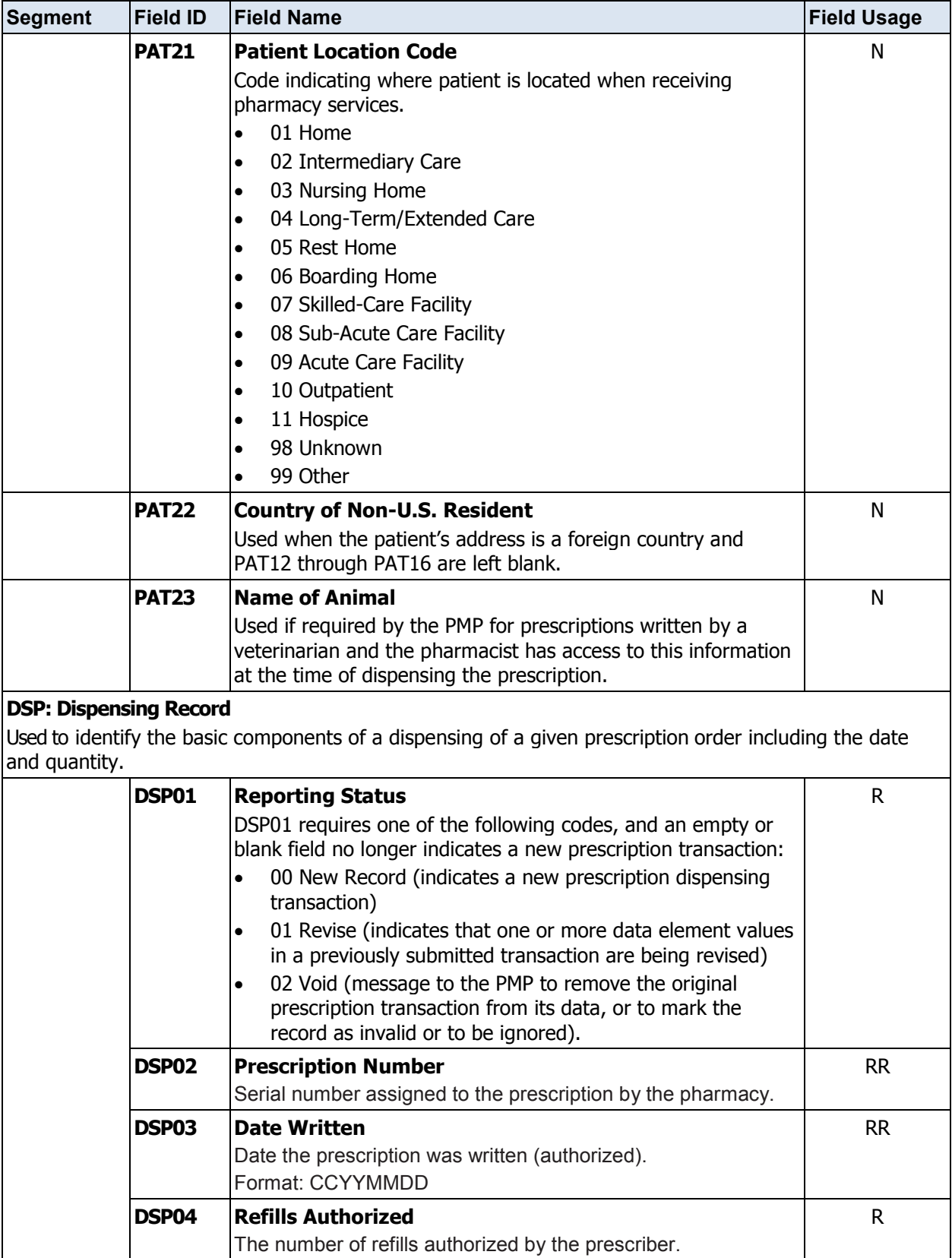

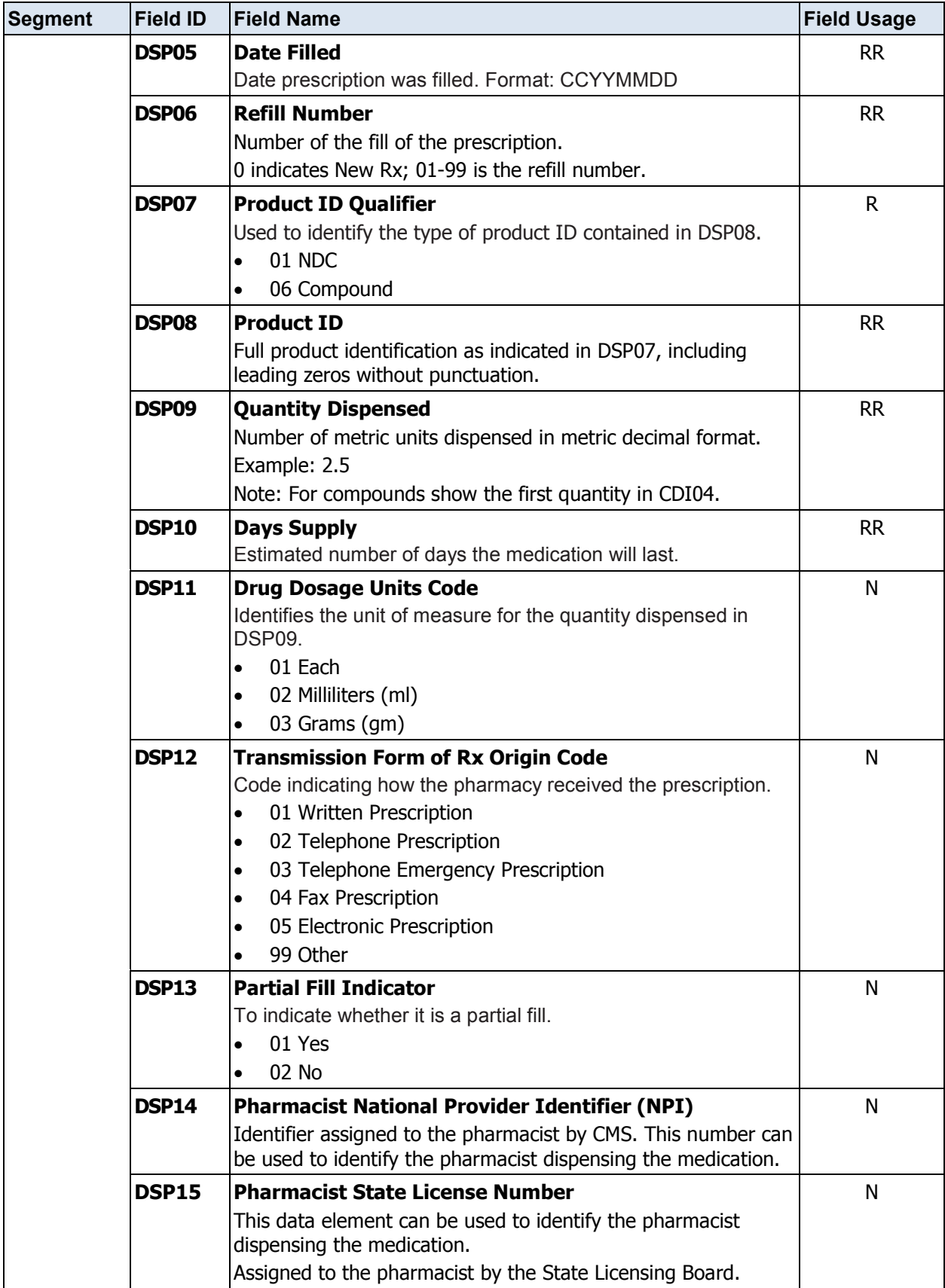

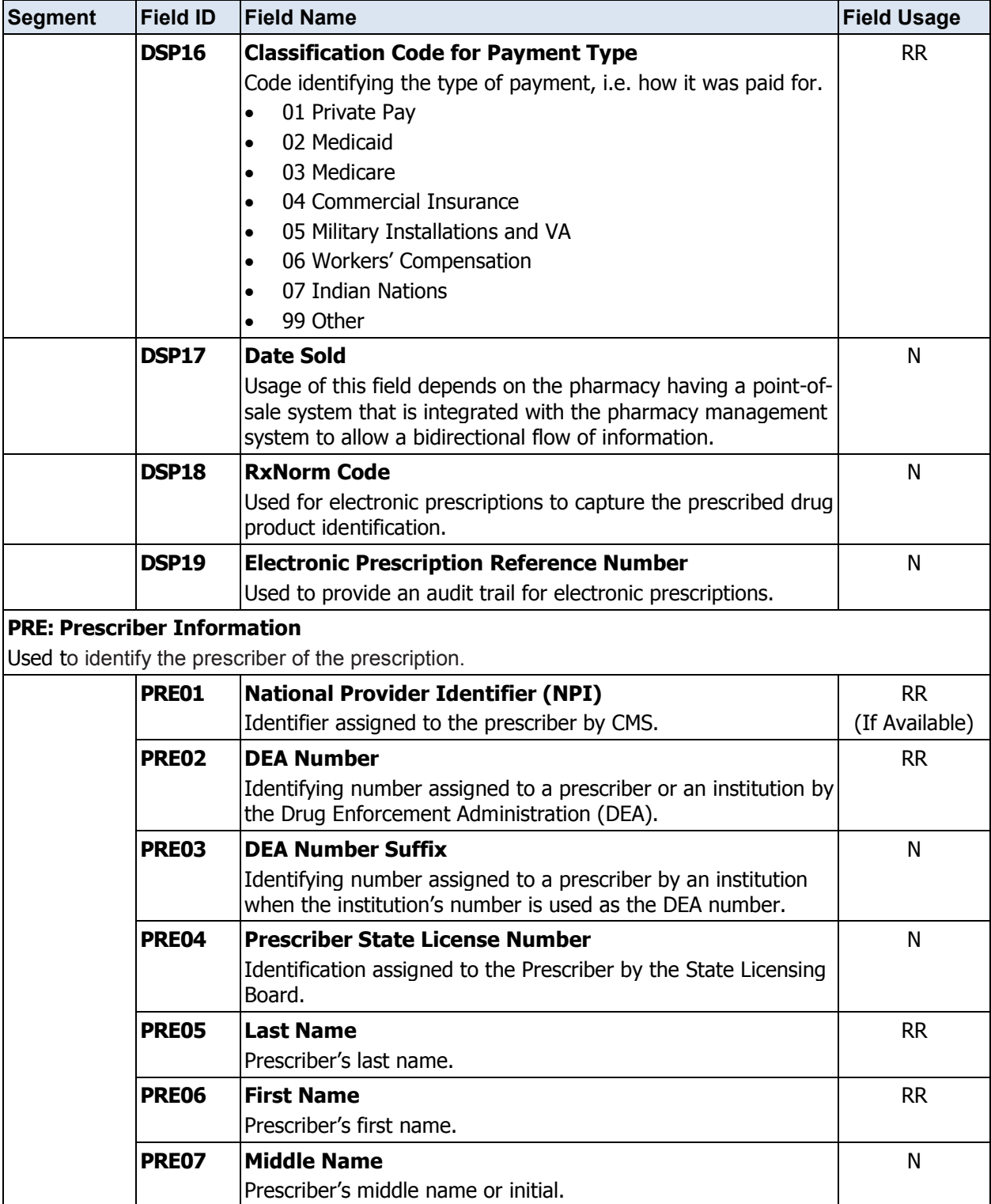

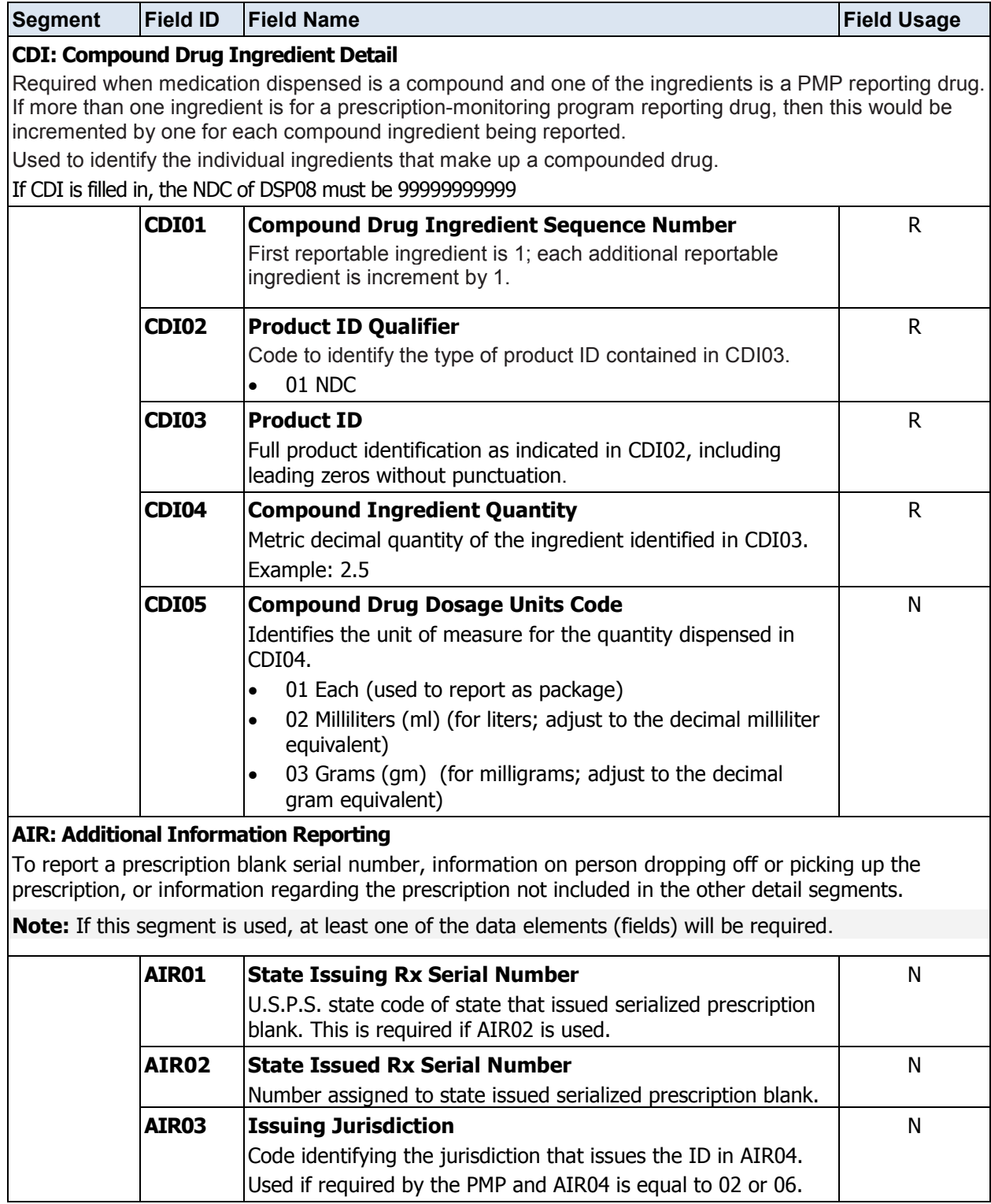

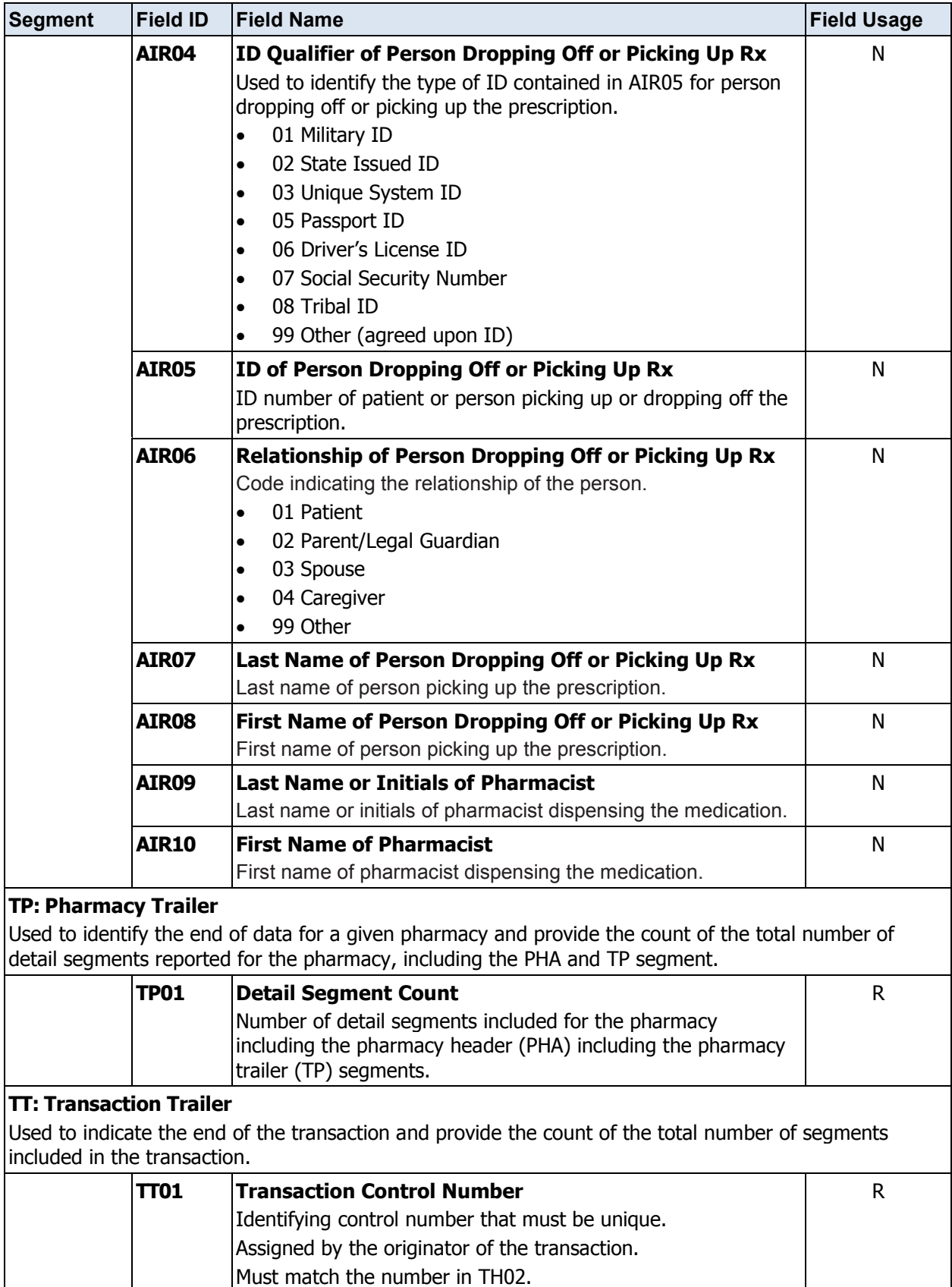

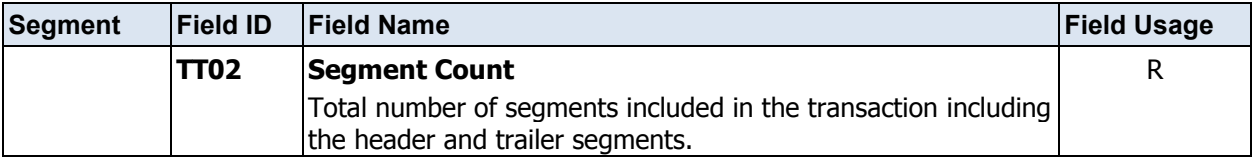

## <span id="page-46-0"></span>**Appendix B: Universal Claim Form**

The Universal Claim Form is provided on the following page.

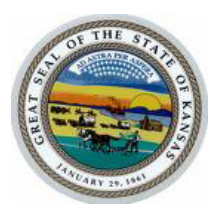

#### **KANSAS STATE BOARD OF PHARMACY PRESCRIPTION MONITORING PROGRAM K-TRACS UNIVERSAL CLAIM FORM**

The State of Kansas now requires that ALL Prescriptions for Schedule II-IV Controlled Substance and designated drugs of concern be reported to a data repository managed by the Kansas Board of Pharmacy

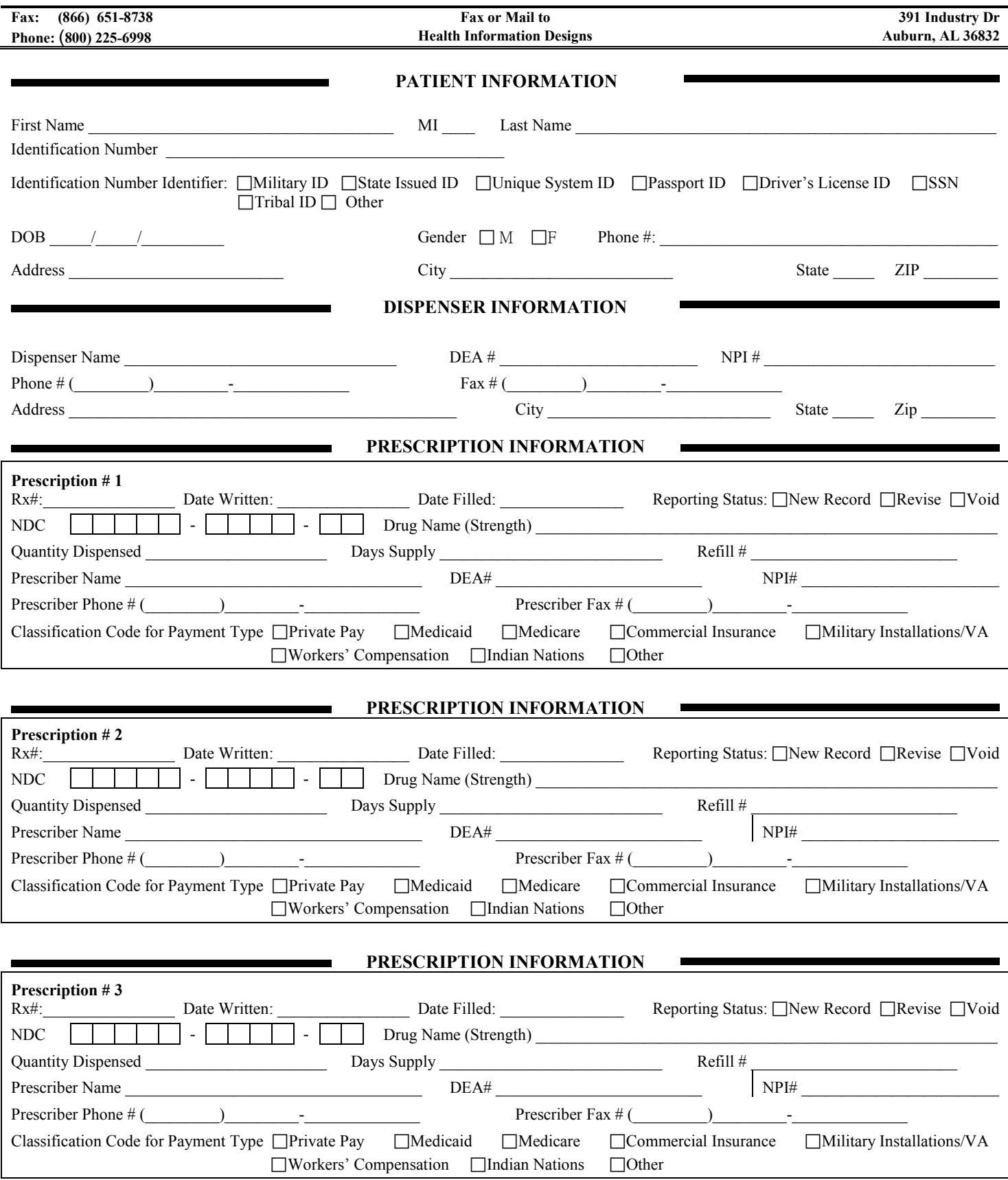

## <span id="page-50-0"></span>**Glossary**

#### **AHFS**

American Hospital Formulary Service

#### **Ad hoc query**

A database search based on user-specified criteria

#### **ASAP**

American Society for Automation in Pharmacy

#### **Batch**

Group of files (report or query requests) that are processed in the background while other work is continued

#### **Dispenser**

Pharmacy or physician authorized to dispense controlled substances

#### **FTP**

File Transfer Protocol; commonly-used protocol for exchanging files over any network

#### **K-TRACS**

Kansas Tracking and Reporting of Controlled Substances program

#### **NDC**

National Drug Code; describes specific drugs by manufacturer drug and package size

#### **PMP**

Prescription Monitoring Program

#### **Prescriber**

A practitioner who is authorized by state and federal agencies to prescribe controlled substances

#### **RxSentry**

Prescription drug monitoring program developed by Health Information Designs, Inc.

#### **SFTP**

Secure File Transfer Protocol (also referred to as "SSH File Transfer Protocol"); provides file transfer and manipulation functionality over any reliable data stream

#### **SSL**

Secure Sockets Layer; cryptographic protocol that provides secure communications for data transfers

#### **Universal Claim Form**

Form used by someone who does not have electronic capability to send data; must be approved by governing agency

#### **Uploader**

A pharmacy or group of pharmacies that upload a data file containing controlled substance dispensing information

## <span id="page-52-0"></span>**Assistance and Support**

### <span id="page-52-1"></span>**Technical Assistance**

If you need additional help with any of the procedures outlined in this guide, you can:

Contact HID at [kspdm-info@hidinc.com](mailto:kspdm-info@hidinc.com)

or

Call 1-800-225-6998, option 6

Technical assistance is available from 8:00 am – 5:00 pm CST (Central Standard Time).

### <span id="page-52-2"></span>**Administrative Assistance**

If you have non-technical questions regarding the Kansas PMP, please contact: Christina E. Morris, J.D. Director, Kansas Prescription Monitoring Program Kansas Board of Pharmacy 800 SW Jackson, Suite 1414 Topeka, KS 6 6612-1231 Phone: 785-296-6547 Fax: 785-296-8420 E-mail: [pmpadmin@pharmacy.ks.gov](mailto:pmpadmin@pharmacy.ks.gov)

## <span id="page-54-0"></span>**Document Information**

### **Copyright Notice**

Copyright © 2010 Health Information Designs, Inc. All rights reserved.

Health Information Designs, Inc. 391 Industry Drive Auburn, AL 36832

### **Trademarks**

RxSentry is a registered trademark of Health Information Designs, Inc. (HID). Microsoft and Internet Explorer are registered trademarks or trademarks of Microsoft Corporation in the United States and/or other countries. All other product names may be trademarks or registered trademarks of their respective companies.

### **Disclaimer**

Health Information Designs, Inc. has made every effort to ensure the accuracy of the information in this document at the time of printing. However, information may change without notice.

### <span id="page-54-1"></span>**Version History**

The Version History records the publication history of this document. See the Change Log for more details regarding the changes and enhancements included in each version.

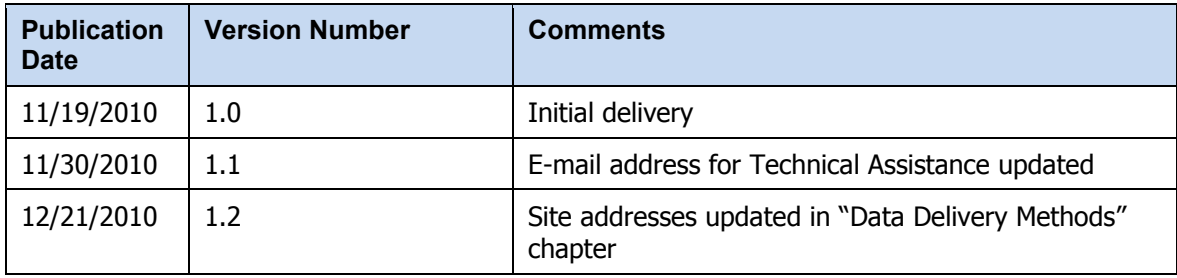

### <span id="page-55-0"></span>**Change Log**

The Change Log records the changes and enhancements included in each version.

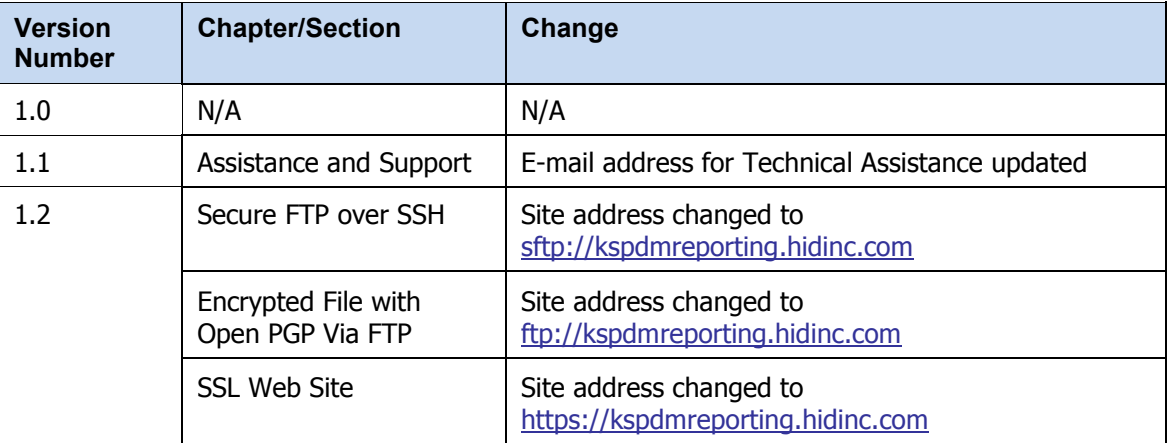